# **P55D**

## Интеллектуальное фрезерное оборудование для стоматологии

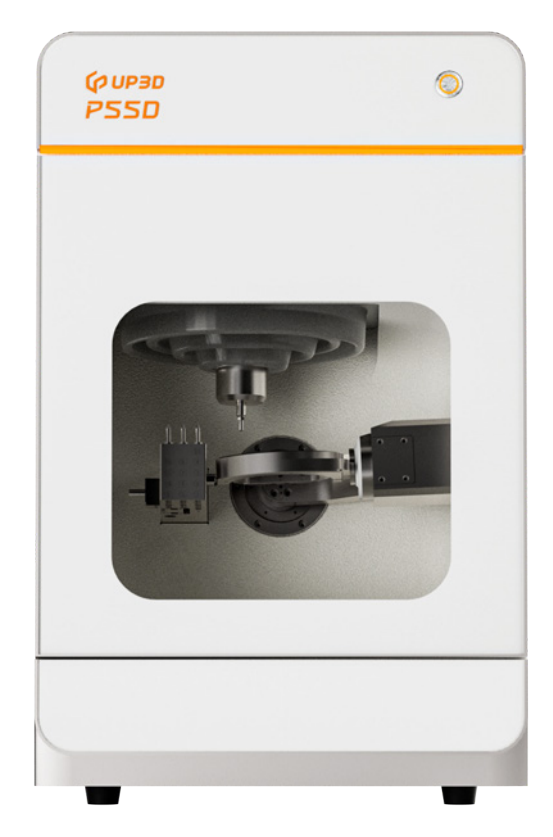

**+86-755-26983202 СКИМ СТАНИМ СТАНИМ СТАНИМ СТАНИМ СТАНИМ РУКОВОДСТВО ПОЛЬЗОВАТЕЛЯ** 

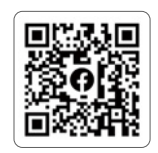

www.up3ds.com

info@up3d.cn

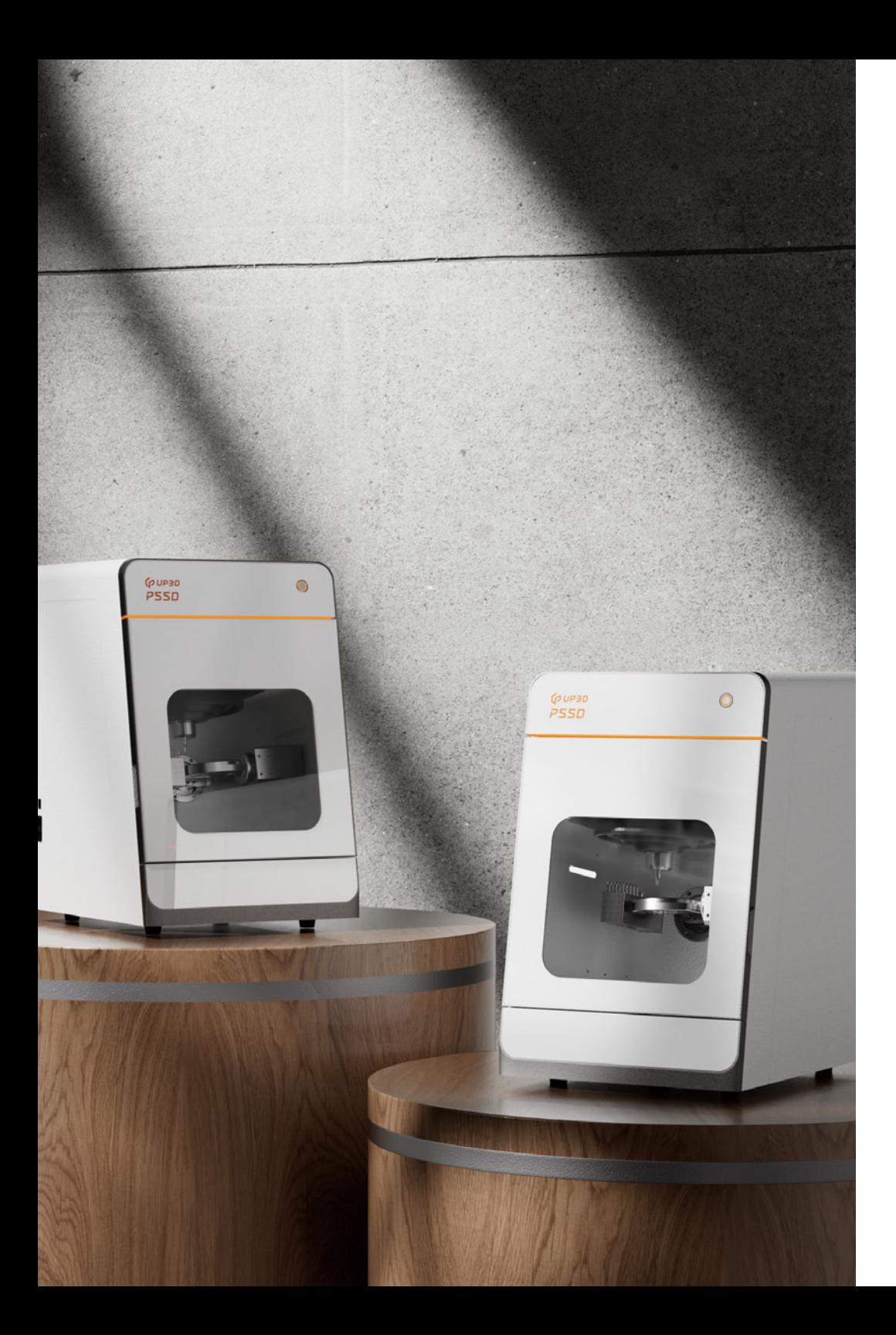

## СОДЕРЖАНИЕ

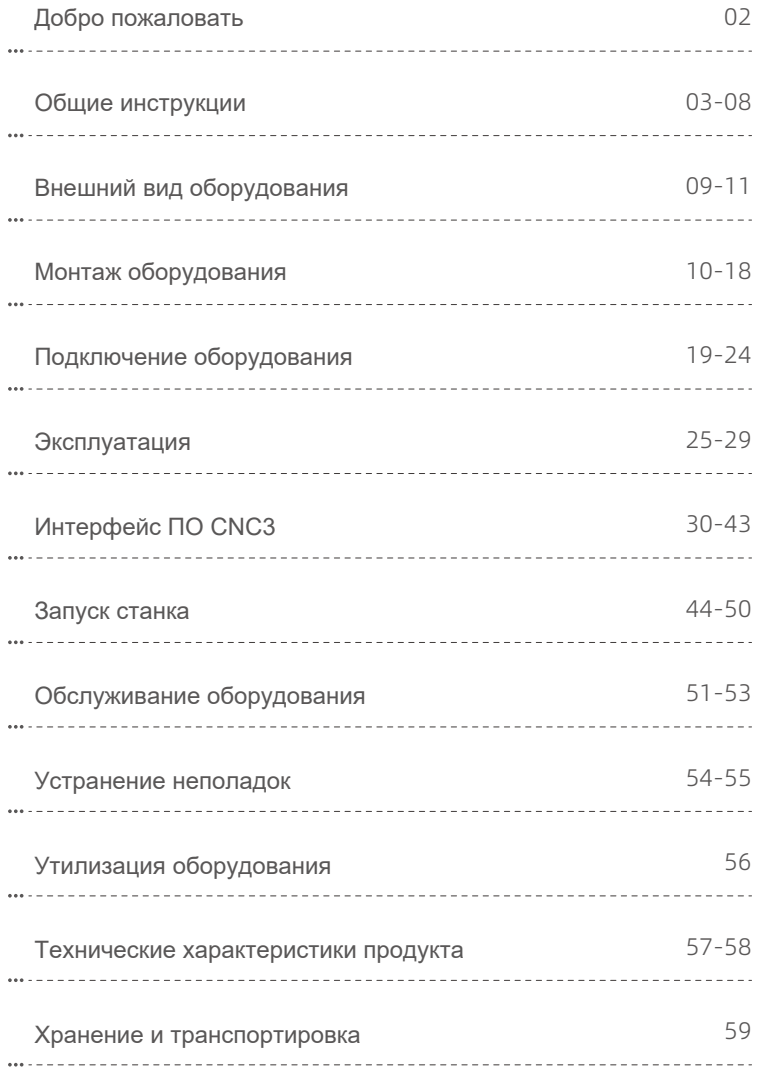

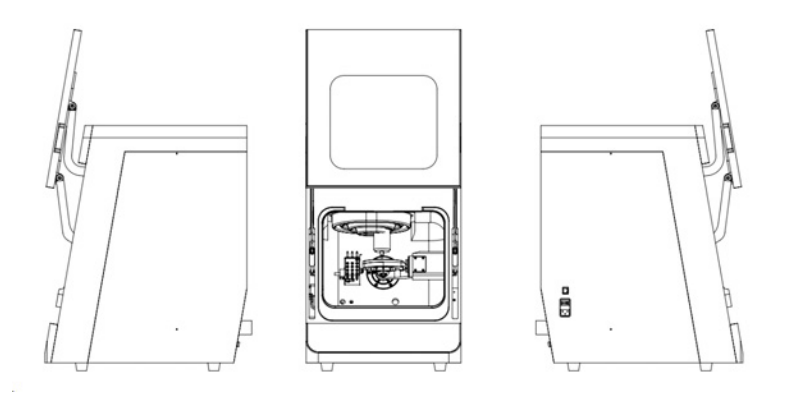

Благодарим за выбор нашего оборудования. Для правильной и безопасной эксплуатации продукта и полного понимания его функционала, пожалуйста, внимательно прочитайте данное руководство и сохраните его.

Независимо от наличия неисправностей у продукта производитель не несет ответственность за прямой или косвенный ущерб, нанесенный при использовании продукта, а также за любой прямой или косвенный ущерб, вызванный обработкой материалов с помощью данного продукта.

#### Предисловие

UP3D постоянно оптимизирует стратегии итерации и развития продукции. Хотя мы прикладываем все усилия по обновлению документации на продукцию, помните, что данный документ не является абсолютно точным руководством к текущей модели оборудования. Мы оставляем за собой право модифицировать устройства без предварительного уведомления. Если у вас есть вопросы о продукции, или вы обнаружили неверную или недостаточную информацию в этой инструкции, пожалуйста, сообщите в нашу компанию.

Авторское право © UP3D:

Руководство пользователя P55D выпущено 13 мая 2024 г.

Исходный документ составлен на китайском языке.

## 01**/Добро пожаловать!**

Благодарим за выбор интеллектуального зуботехнического станка P55D. Мы с гордостью представляем вам это технологически передовое устройство. Каждый продукт проходит строгий контроль качества, чтобы соответствовать высочайшим стандартам при завершении производства.

Цель данного руководство пользователя - помочь вам полностью понимать все функции устройства P55D. Кроме того, оно поможет правильно использовать и обслуживать оборудование, чтобы вы могли обеспечить качественное производство.

### 1.1 Пользователь документации

Данный документ предназначен для следующих лиц:

- Конечный пользователь
- Дистрибьюторы всех уровней
- Специалисты технической поддержки

Если у вас возникли вопросы о данном продукте, или нужна техподдержка, обращайтесь в наш отдел обслуживания клиентов. Мы привержены принципам оказания поддержки и помощи.

## 02**/Общие инструкции**

### 2.1 Предполагаемое применение

Данный продукт специально разработан как шлифовальное устройство для сухой обработки стоматологических материалов и предназначен только для применения в зубной технике. Другие цели применения исключены. Оборудование может обтачивать в числе прочих следующие материалы: диоксид циркония, ПММА, ПЭЭК, воск, композитные смолы и мягкий кобальтхромовый сплав для изготовления зубных коронок, вкладок, мостов и других реставраций.

Просто установите программное обеспечение UPCNC на ваш компьютер и подключите его к машине, чтобы легко производить качественные зубные реставрации. Найдите больше информации об устройстве на нашем официальном вебсайте: https://w-ww.UP3Ds.com/.

### 2.2 Вопросы оператора

Только персонал, прошедший профессиональную подготовку, владеющий достаточными знаниями и опытом, знакомый с применимыми правилами, способный выполнять поставленные задачи и самостоятельно определять и предотвращать возможные риски, допускается к работе с данным оборудованием.

Важное примечание: производитель снимает с себя ответственность за ущерб по следующим причинам:

- несоблюдение инструкций данного руководства
- намеренно неправильное использование
- использование в целях, противоречащих инструкции
- работа неподготовленного персонала
- использование неспециалистами (например, при техобслуживании)
- технические модификации устройства без консультации с производителем
- использование нерекомендуемых аксессуаров.

### 2.3 Перед использованием

- Перед установкой, обслуживанием или работой на станке, пожалуйста, внимательно прочитайте руководство пользователя.

- Если остаются сомнения, пожалуйста, прекратите использование устройства и обратитесь в техподдержку.

- Обеспечьте каждому пользователю своевременный доступ к инструкции и предупредите о безопасности.

## **2.4 Неправильная эксплуатация устройства**

#### 2.4.1 Электрическая безопасность

- Не снимайте кожухи машины без разрешения, это сопряжено с риском поражения током.

- Контакт с токонесущими деталями может привести к поражению током, избегайте работы во влажной среде для снижения риска.

- Не касайтесь внутренних деталей мокрыми или влажными частями тела в целях персональной безопасности.

- Убедитесь, что схема машины имеет исправное устройство защиты от замыкания на землю, установленное и заземленное.

- Корректно расположите кабели, чтобы не порезать и не повредить их.

- Перед включением машины всегда проверяйте кабели на повреждения и выключайте главный выключатель питания перед отключением от розетки.

- Не выполняйте работы по устранению неполадок при работающем оборудовании; только подготовленный технический персонал должен выполнять разборку и ремонт.

#### 2.4.2 Внешняя часть оборудования

- Подвижные внешние части несут риск сдавливания, например:
- Дверь рабочей камеры
- Верхний и боковые кожухи
- В целях безопасности соблюдайте следующие правила:
- 1. Беритесь за выделенные точки хвата при движении
- 2. Берегите руки от попадания под двери/кожухи.

#### 2.4.3 Рабочая камера

- Подвижные детали внутри камеры несут риск сдавливания, порезов и ожогов. Для обеспечения безопасности:

- Регулярно проверяйте оборудование на повреждения и запускайте обработку только когда дверь рабочей камеры надежно закрыта.
- Надевайте перчатки, когда работаете или берете лотки/инструменты.
- Берите инструменты только за рукоятку; не касайтесь острого конца фрез

- Не касайтесь главного вала во время обработки во избежание травм, после обработки вал имеет высокую температуру и может привести к ожогу.

#### 2.4.4 Защита от пыли

- При обработке вредных веществ есть риск респираторных заболеваний. Для защиты здоровья обязательно:

- Всегда используйте подходящую систему сбора пыли во время сухой обработки для своевременного удаления пыли и вредных веществ.

- используйте пылесборники с ультратонким фильтром частиц M-класса, чтобы минимизировать утечки и вдыхание вредных веществ.

- Избегайте использования вредных для здоровья материалов и надевайте маски фильтрующего уровня для дополнительной защиты.

#### 2.4.5 Шум при работе

- Машина может создавать значительный шум при работе, который может приводить к ослаблению слуха или звону в ушах при длительном подвергании. Если избежать шума не удается, надевайте противошумные наушники.

#### 2.4.6 Обслуживание и решение проблем

- Неисправности устройства из-за недостаточного/неправильного обслуживания/устранения неполадок могут нести риск травмы.

- Выполняйте задачи по техобслуживанию согласно графику, чтобы машина оставалась в хорошем состоянии.

- Во избежание несчастных случаев не выполняйте никаких действий по устранению неполадок во время работы устройства.

- Убедитесь, что с машиной работает только уполномоченный персонал, чтобы предотвратить несанкционированный доступ.

- Убедитесь, что помещение, в котором находится машина, оборудовано автоматической системой обнаружения пожара для оперативного обнаружения угроз пожара и реагирования на них.

- Для технического обслуживания машины используйте только оригинальные запасные части, дополнительное оборудование и принадлежности.

## **2.5 Напоминание о рисках повреждения оборудования**

#### 2.5.1 Со стороны шпинделя

- Избегайте ущерба из-за недостаточного техобслуживания:
- Очищайте и заменяйте патрон согласно требованиям обслуживания для обеспечения нормальной работы оборудования.

- Рекомендуется использовать только оригинальные инструменты от Cloud Armor Technology, чтобы обеспечить качество и совместимость.

- Используйте инструмент не дольше макс. срока службы, указанного в UPCNC, чтобы не снижать качества обработки.

- Избегайте механических ударов:

- Не прилагайте ручное давление на шпиндель во время его работы, чтобы избежать случайных столкновений.

## 2.5.2 Программное обеспечение UPCAM и UPCNC

- Избегайте вреда оборудованию из-за несовместимости ПО, сбоев и ошибок оператора:

- Всегда используйте последнюю поддерживаемую версию программ для стабильности и совместимости системы.

- Убедитесь, что компьютер соответствует системным требованиям к установке ПО, и прочитайте документацию к ПО перед установкой.

- После масштабного тестирования программы UPCAM и UPCNC имеют высокую совместимость с P55D и могут служить программами для управления производством.

- Cloud Armor Technology допускает использование стороннего CAM ПО для замены UPCAM, но для замены UPCNC другие решения не подходят.

- Если используется сторонняя CAM программа, за результаты обработки ответственны только машинные инструкции, рассчитанные производителем  $\Box$ 

### 2.5.3 Входное напряжение

- Избегайте повреждения электрической системы управления из-за сильных колебаний напряжения:

- Подключите станок к выделенной цепи питания или не подключайте другие устройства к этой цепи, чтобы избежать колебаний напряжения.

- Если избежать серьезных колебаний напряжения не удается, установите стабилизатор для защиты станка от их воздействия.

## 2.5.4 Система сбора пыли

- Категорически запрещается приступать к обработке без подключения системы пылеулавливания.

- Устройство должно быть оснащено "устройством сбора пыли" .

- Устройство не выполнит обработку без пылесборника.

- Регулярно очищайте обломки после фрезерования для поддержания чистоты камеры.

- Повреждение внутренних компонентов из-за отсутствия сборника пыли требует платного ремонта.

## 2.5.5 Перемещение оборудования/условия работы

- Устройство должно стоять на крепкой рабочей поверхности для устойчивости и надежности.

- При перемещении оборудования избегайте падений, ударов, сильных вибраций и других механических сил.

- Не используйте оборудование при температуре или давлении, не соответствующих требованиям.

- Не используйте оборудование в среде с содержанием горючих или взрывчатых веществ, чтобы не допустить возгорания и взрывов.

 $\frac{1}{10}$  April Method Method Method Method Method Method Method Method Method Method Method 1. - Не допускайте детей и животных к устройству.

## 03**/Внешний вид оборудования**

## 3.1 Названия и функции компонентов

## Лицевая сторона оборудования

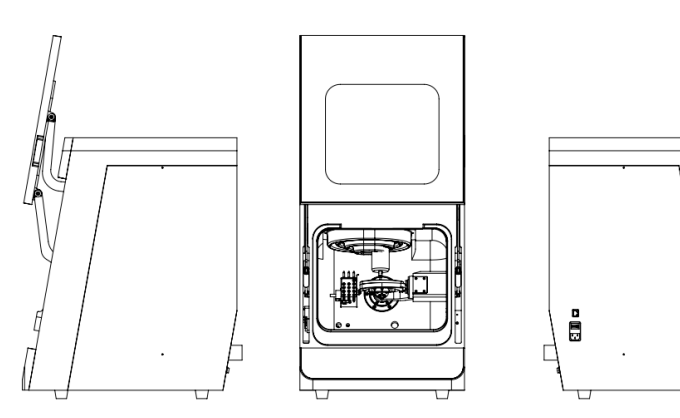

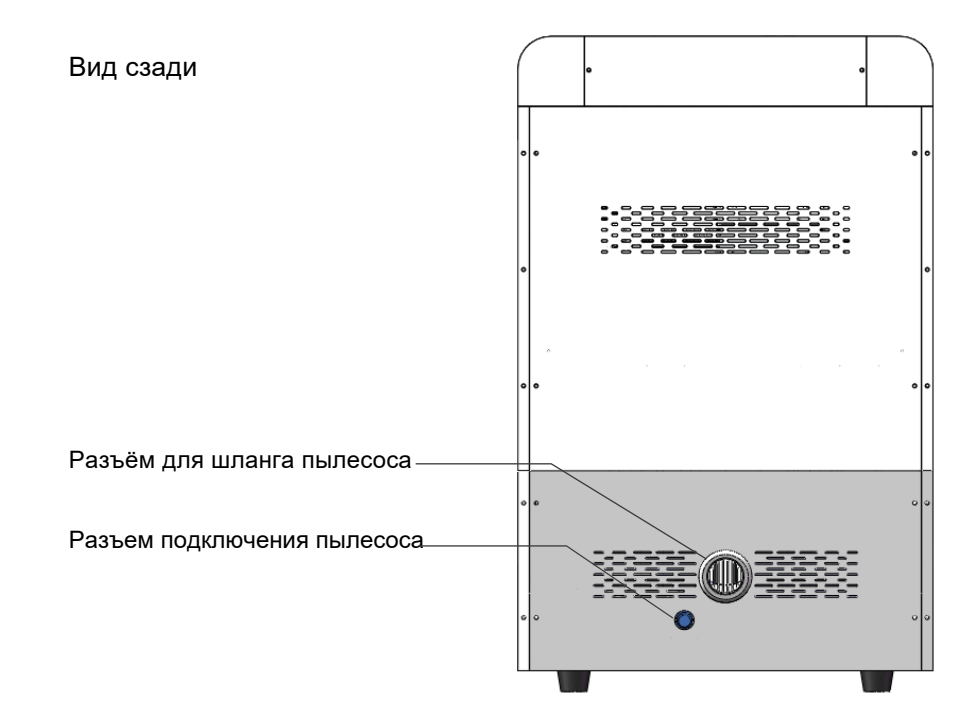

### Боковой вид

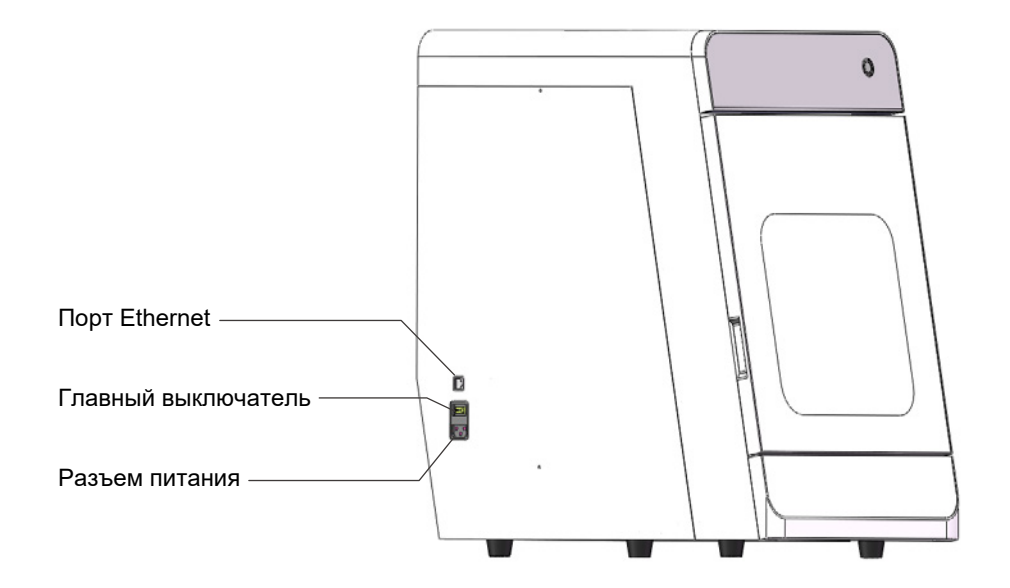

### Внутри рабочей камеры

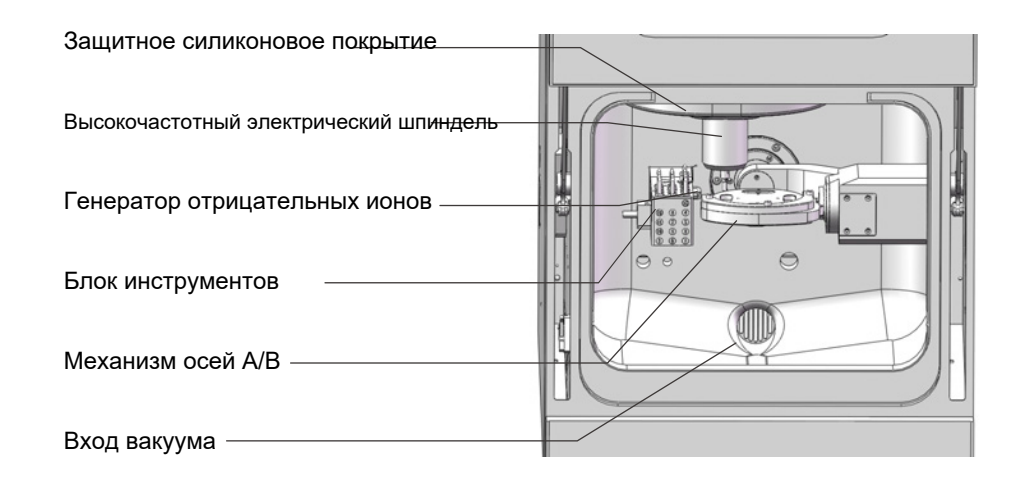

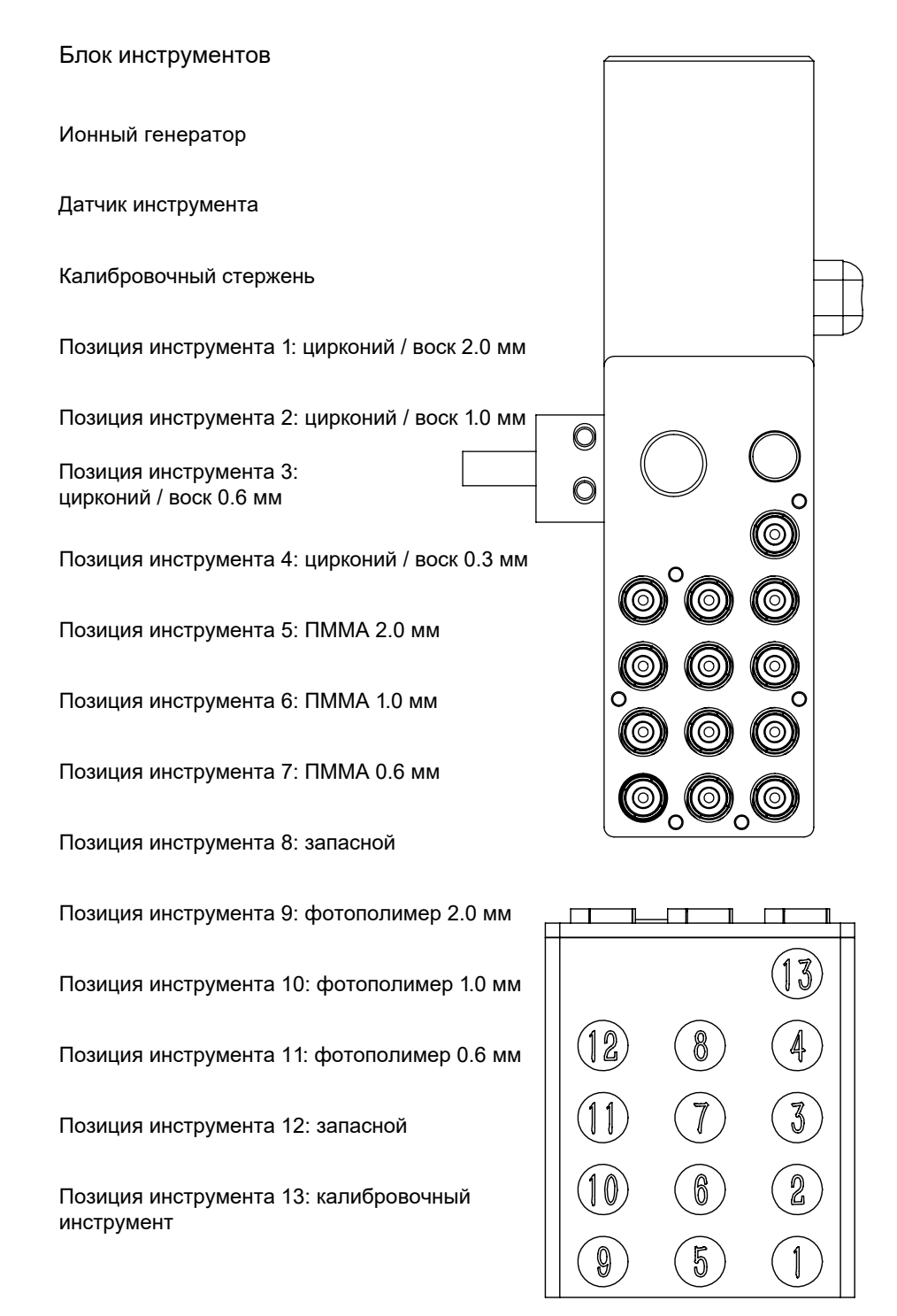

## 04**/Монтаж оборудования**

## 4.1 Доставка

При доставке оборудования выполните следующие шаги для проверки упаковки. Соблюдайте при этом инструкции безопасности и наденьте защитные перчатки.

#### 4.1.1 Проверка транспортировочной упаковки

Внимательно проверьте транспортную упаковку на повреждения, убедитесь, что внешняя упаковка не повреждена, т.к. она защищает оборудование от возможных повреждений.

#### 4.1.2 Распаковка

Откройте защелки ящика, аккуратно поднимите и снимите его.

Примечание: рекомендуется сохранить оригинальную упаковку для будущих перевозок. Она обеспечит надежную защиту оборудования при перевозке и снизит риск повреждения.

## 4.2 Проверка аксессуаров

Коробка с аксессуарами находится внутри ящика. Пожалуйста, проверьте наличие предметов внутри нее по списку комплектации, чтобы убедиться в полноте поставки и установить любые возможные повреждения или отсутствующие детали.

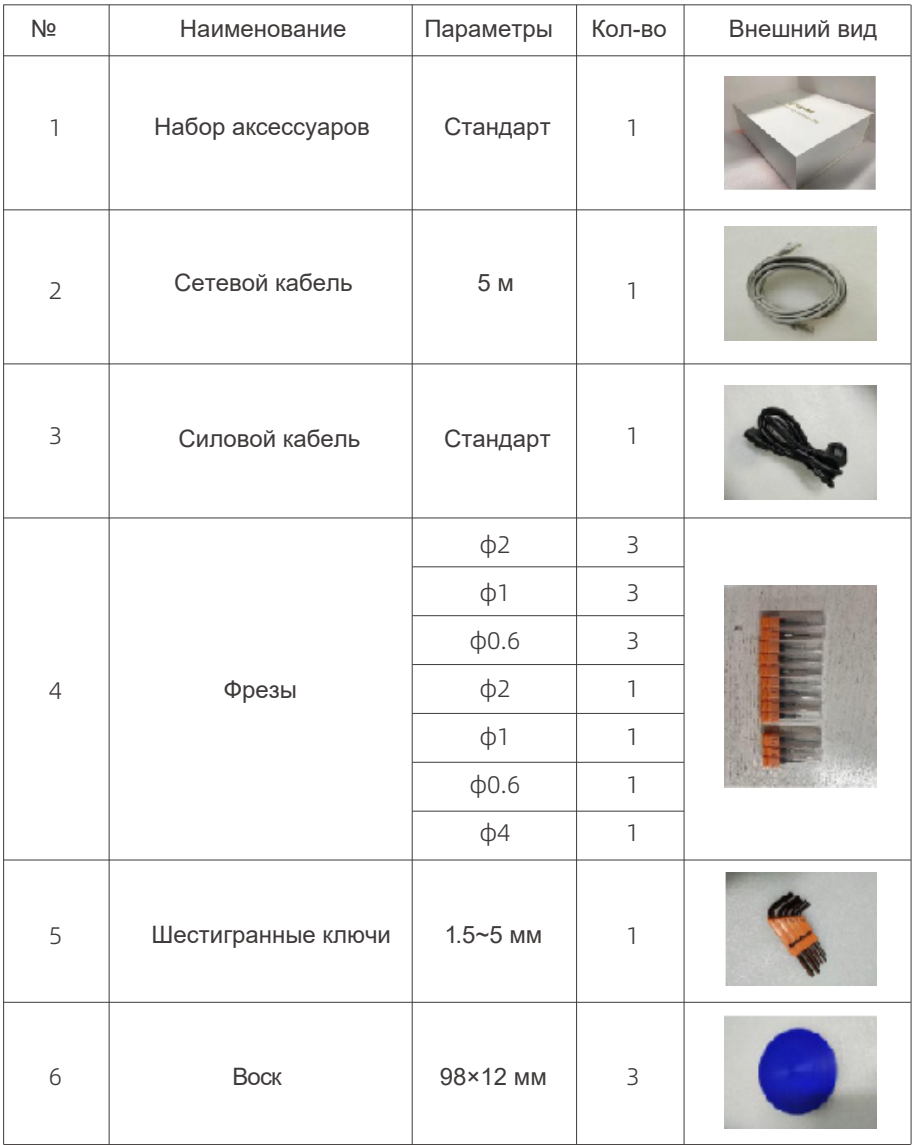

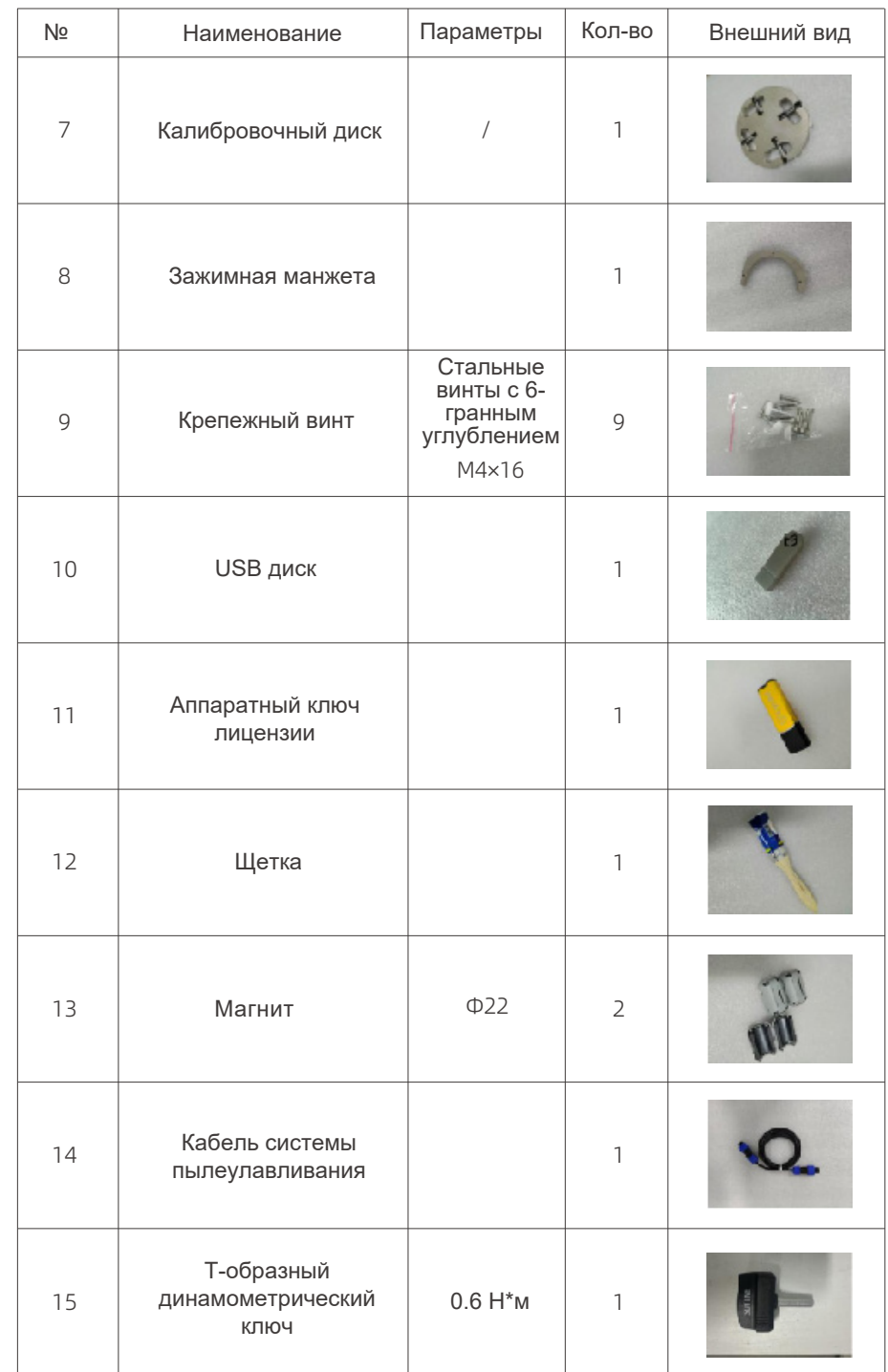

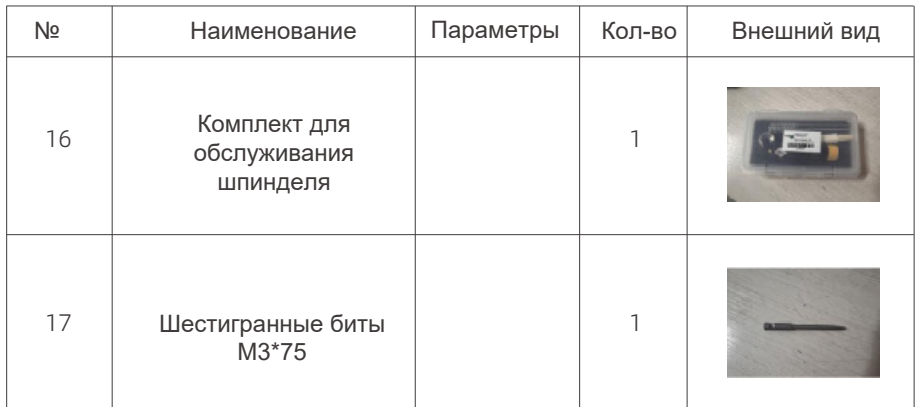

#### Примечание:

Если возникли вопросы, немедленно обратитесь в техподдержку UP3D за помощью, чтобы избежать затруднений, связанных с отложенной коммуникацией.

## 4.3 Подготовка дополнительного периферического оборудования

#### Устройство сбора пыли

Пылесборник требуется для работы оборудования. Он используется для сбора и удаления пыли, отходов и твердых частиц, создаваемых при работе станка, чтобы поддерживать чистоту рабочей среды, снизить влияние пыли на здоровье, предотвращать риск пожаров и взрывов и защищать компоненты от вреда, связанного с попаданием пыли вовнутрь.

Убедитесь, что устройство сбора пыли отвечает отвечает следующим требованиям:

- Расход воздуха: ≥2600 л/м
- $-$  Всасывание: ≥ 52 KP $\cdot$ m<sup>3</sup>/s
- Диаметр вакуумного шланга: внутренний 40 мм, внешний: 48 мм.

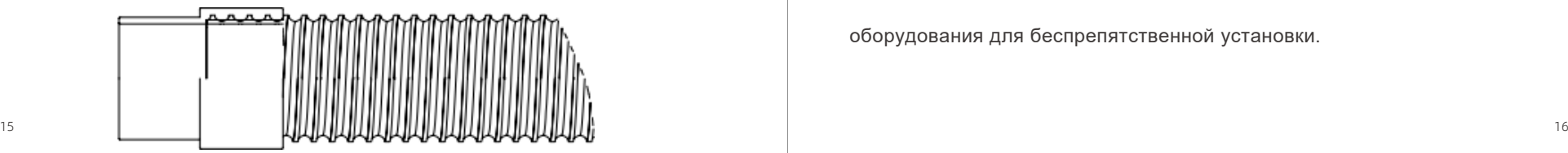

## 4.4 Выбор места установки

Транспортировка оборудования: благодаря большой массе только основного блока (106 кг) для перемещения требуются минимум 4 человека. Поднимите и перенесите станок за 4 нижних угла вчетвером. Крепко держите устройство, чтобы не допустить падения. Это обеспечит безопасный процесс перемещения.

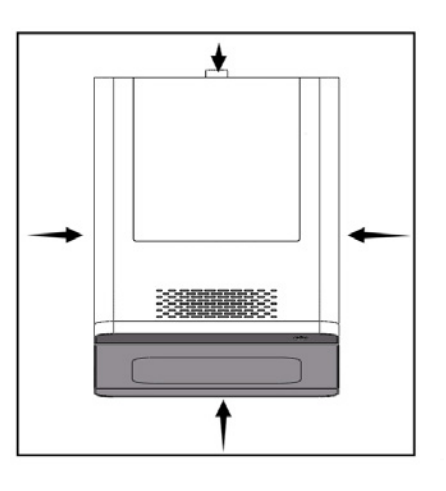

Требования к месту установки:

Масса оборудования: 106 кг

- Оборудование должно стоять на твердой ровной поверхности, способной выдерживать вес машины.

Габариты станка: длина 560 мм × ширина 442 мм × высота 704 мм

- Размеры места установки должны превышать габариты самого

оборудования для беспрепятственной установки.

Электропитание оборудования: переменный ток 100-130 В или 200-240 В, 50-60 Гц.

- Источник питания оборудования должен иметь заземляющий провод и обеспечивать стабильное напряжение при неповрежденной проводке. - Установите в таком месте, где вилка шнура питания будет под присмотром в любое время для быстрого отсоединения в случае аварийной ситуации. После подтверждения места установки аккуратно переместите приобретенное изделие и установите его на рабочий стол. Убедитесь, что рабочий стол устойчив, изделие установлено устойчиво, а обстановка вокруг чистая. Откройте дверцу устройства, по очереди достаньте пенопласт, используемый для защиты, и аккуратно сложите его (сохраните для дальнейшего обслуживания и транспортировки).

Примечание: не устанавливайте устройство в следующих условиях:

- Среды с большими колебаниями температуры/влажности
- Тряска и вибрации
- Сильные электромагнитные помехи.

## **4.5 Снятие транспортировочных фиксаторов**

Для защиты оборудования от воздействия вибрации при транспортировке внутри оборудования установлены транспортные замки. Разместив оборудование, обязательно снимите транспортные замки и сохраните их надлежащим образом.

Примечание: пожалуйста, выполните эту операцию перед подключением силовых кабелей, чтобы избежать неисправностей, вызванных неправильными действиями во время эксплуатации оборудования.

На схеме ниже показано положение установки и способ демонтажа фиксирующего устройства для транспортировки. Пожалуйста, следуйте инструкциям, приведенным на схеме. Сохраните разобранное фиксирующее устройство для транспортировки надлежащим образом.

Необходимые инструменты: 4-мм шестигранный ключ.

#### - Снимите правую панель.

- С помощью 4-мм ключа поочередно открутите 3 болта фиксирующего устройства.

- Снимите винты и фиксирующее устройство.

- Установите правую панель обратно.

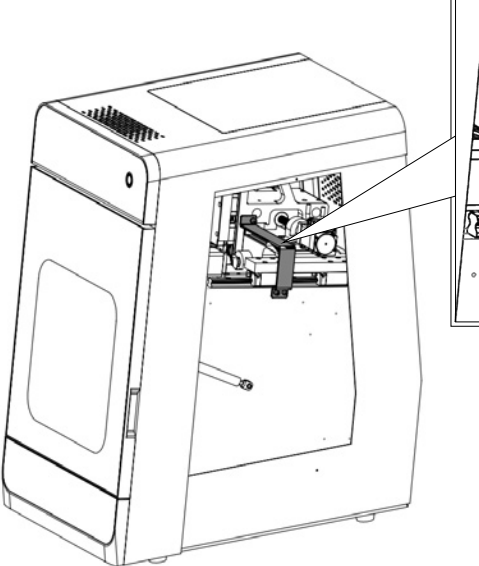

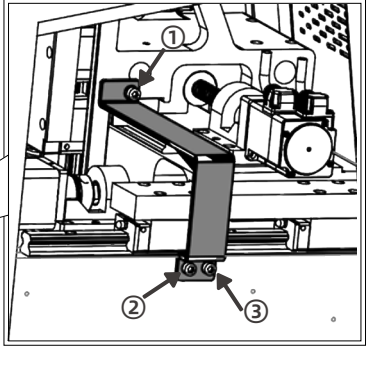

#### Примечание:

Транспортировочный замок является необходимым аксессуаром для оборудования при транспортировке и перемещении на большие расстояния. Пожалуйста, сохраните его, чтобы не потерять.

## 05**/Подключение оборудования**

## 5.1 Схема подключения оборудования

Напрямую подключите оборудование к компьютеру с установленным ПО UPCNC.

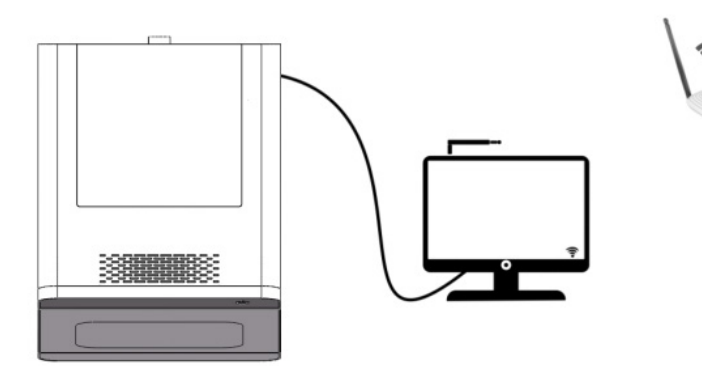

#### Выполните подключение по локальной сети (конвертер).

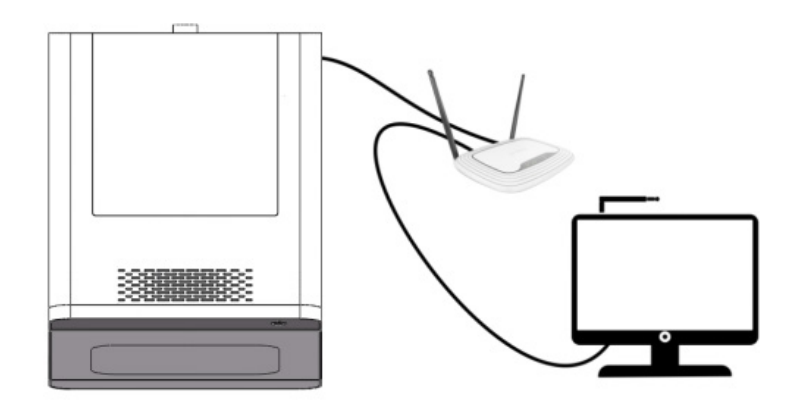

## 5.2 Выбор компьютера и установка ПО

Требования к CNC компьютеру:

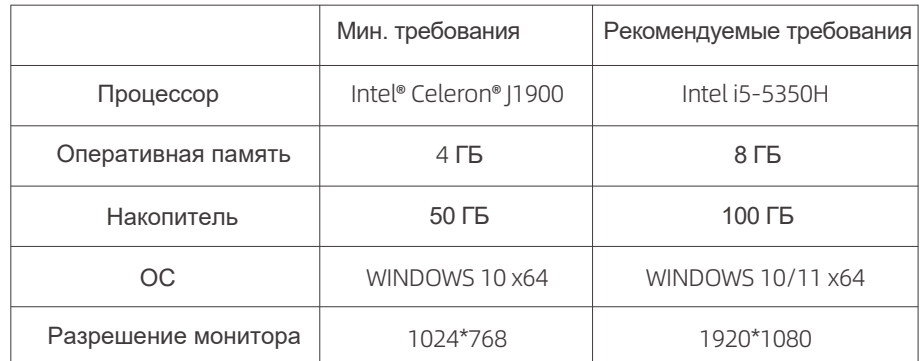

#### Установленное программное обеспечение:

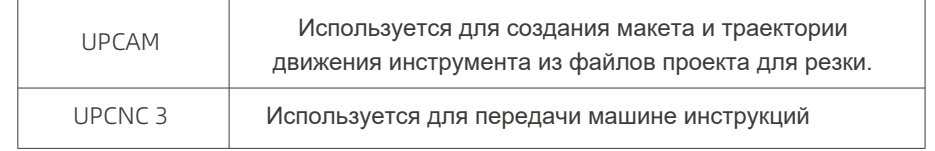

#### Процесс установки CNC 3:

1.Установите CNC 3 на компьютер, дважды нажав мышкой на ярлык инсталлятора.

2.Выберите язык установки. Выберите подходящий вам язык и нажмите Next.

3.Выберите место установки. Выберите папку на диске, куда хотите установить. Убедитесь, что выбранный диск имеет достаточно свободного места и нажмите Next.

4.Добавьте ярлык на рабочий стол. Нажмите Next.

5.Установка завершена. Запустите CNC 3.

6.Текущее значение отображается, когда CNC 3 не подключен к устройству.

## 5.3 Установка контрольного соединения

Чтобы установить стабильное контрольное соединение, рекомендуется подключить оборудование к компьютеру с помощью сетевого кабеля, поставляемого с устройством.

Способ подключения 1: прямое подключение к компьютеру или локальная сеть

1. Вставьте комплектный сетевой кабель в сетевой порт на панели соединений устройства.

2. Вставьте другой конец сетевого кабеля в сетевой порт компьютера

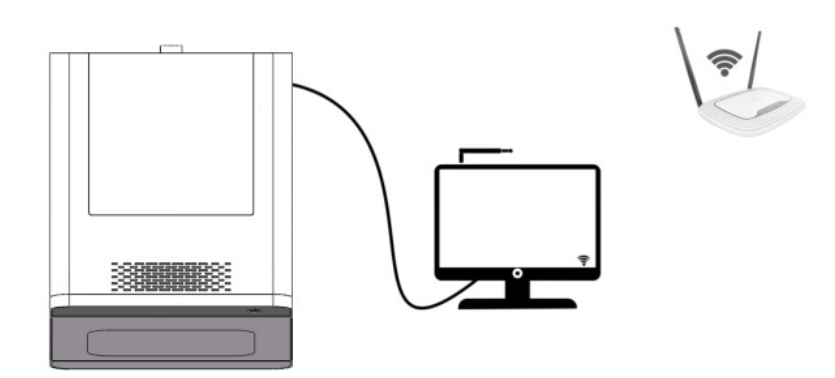

Чтобы компьютер подключался к IP адресу фрезерного станка в системе Win10, выполните следующие действия:

1. Откройте "Панель управления" и нажмите "Сеть и Интернет".

2. В "Центре управления сетями и общим доступом" нажмите "Изменить настройки адаптера".

3. Найдите сетевой адаптер, который подключается к обрабатывающему станку, щелкните по нему правой кнопкой мыши и выберите "Свойства".

4. В открывшемся диалоговом окне найдите "Интернет-протокол версии 4 (TCP/ IPv4)" и дважды щелкните по нему.

5. Выберите "Использовать следующий IP-адрес", затем введите IP-адрес, маску подсети и шлюз по умолчанию, который вы хотите установить.

6. При установке IP-адреса на 192.168.0.x значение x может быть любым, кроме 0, 1 или 100.

7. Нажмите "OK", чтобы сохранить изменения. После выполнения этих действий ваш IP адрес будет изменен.

В системе Win11 выполните эти действия, чтобы компьютер подключался к IP адресу фрезерного станка:

1. Нажмите кнопку "Пуск" на панели задач Windows, затем - значок "Настройки".

2. В окне настроек нажмите "Сеть и Интернет".

3. На странице сетевых настроек найдите и нажмите "Расширенные сетевые настройки".

4. В левом меню выберите "Ethernet", найдите сетевое подключение, которое вы хотите настроить, и нажмите кнопку "Развернуть".

5. На странице настроек найдите "Дополнительные параметры адаптера", щелкните правой кнопкой мыши и выберите "Изменить".

6. В окне сетевых соединений нажмите "Интернет-протокол версии 4 (TCP/IPv4)" и откройте его двойным щелчком.

7. Выберите "Использовать следующий IP адрес",введите IP адрес, маску подсети и шлюз по умолчанию, который хотите установить.

8. При установке IP-адреса на 192.168.0.x значение x может быть любым, кроме 0, 1 или 100.

9. Нажмите "OK", чтобы сохранить изменения. После выполнения этих действий ваш IP адрес будет изменен.

После выполнения описанных выше действий IP-адрес сетевой карты вашего компьютера будет изменен. Пожалуйста, убедитесь, что введенный IP-адрес соответствует диапазону IP-адресов сети обрабатывающего станка и не конфликтует с другими устройствами.

#### Если хотите подключиться по сети

1. Вставьте один конец сетевого кабеля в сетевой порт на панели подключения устройства.

2. Вставьте другой конец сетевого кабеля в порт устройства локальной сети, например в маршрутизатор или коммутатор.

- Компьютер должен быть подключен к той же сети.
- Назначение IP-адреса в сети должно осуществляться DHCP-сервером.

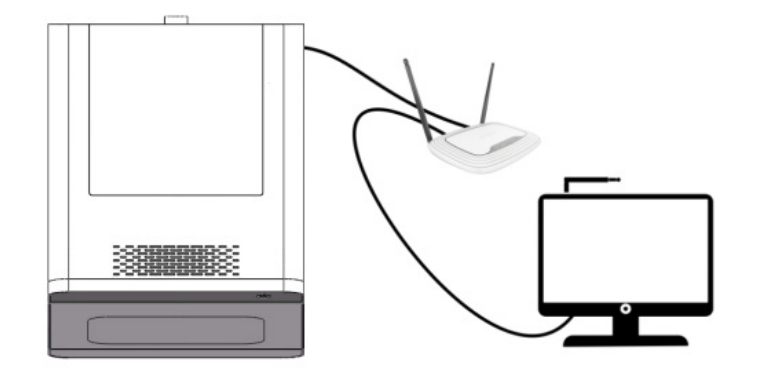

## 5.4 Установка соединения с вакуумной системой

Этот станок должен быть оснащен стоматологическим пылесосом, специально разработанным для удаления остатков механической обработки.

 $\wedge$  Без пылесоса станок не сможет выполнять задачи механической обработки.

 $\triangle$  Пожалуйста, заранее настройте пылесос и убедитесь, что он работает одновременно с процессом обработки.

Внутренний диаметр 40 мм Внешний диаметр 48 мм

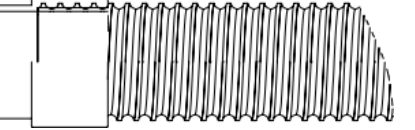

При установке, пожалуйста, ознакомьтесь с инструкцией по эксплуатации пылесоса и выполните следующие действия:

Шаг 1: поставьте корпус пылесоса в подходящее место.

Шаг 2: соедините пылесос с фрезерным станком вакуумным шлангом.

Шаг 3: подключите соединительную линию фрезерного станка.

Шаг 4: вставьте шнур питания в корпус пылесоса и включите питание.

### 5.5 Установка электрического соединения

Для нормальной работы машине требуется непрерывное питание:

-Вставьте шнур питания, входящий в комплект поставки, в разъем питания на панели подключений устройства.

-Вставьте вилку в розетку, защищенную устройством защиты от короткого замыкания на землю.

-Используйте отдельный сетевой шнур или источник питания, не используйте удлинители или разветвители питания.

-Обеспечьте стабильность напряжения. Если во время работы произойдет отключение питания, это может привести к повреждению иглы и материала.

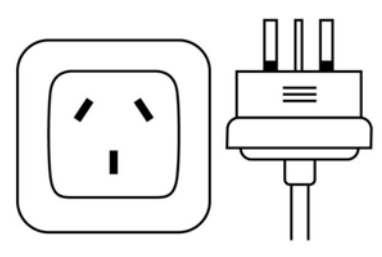

Примечание: не скрепляйте шнур питания и сетевой кабель вместе во избежание помех, которые могут привести к неправильной работе оборудования.

## 06**/Эксплуатация оборудования**

## 6.1 Начало работы

Если оборудование находится в слишком холодном состоянии, при первом запуске устройства существует опасность короткого замыкания. Если устройство перемещается из холодного помещения в более теплое, конденсат может вызвать короткое замыкание.

После начальных приготовлений проверьте следующее:

- Убедитесь, что температура среды в месте расположения оборудования отвечает требованиям к его эксплуатации.

- Перед включением питания устройство должно иметь температуру окружающего воздуха.

- Убедитесь, что внутри устройство полностью сухое, влага может вызвать короткое замыкание.

 $\triangle$  Проверка перед запуском: убедитесь, что транспортировочный фиксатор снят, а питание подключено правильно.

Завершив указанные проверки, запустите оборудование следующим образом:

1. Убедитесь, что рабочая дверь оборудования закрыта.

2. Включите главный выключатель питания оборудования и нажмите кнопку Вкл на передней панели.

3. Убедитесь, что светодиодные индикаторы на оборудовании горят. В этот момент индикаторы означают, что питание надежно подключено.

4. Двойным щелчком запустите контрольное ПО UPCNC на компьютере и убедитесь, что оборудование подключено успешно.

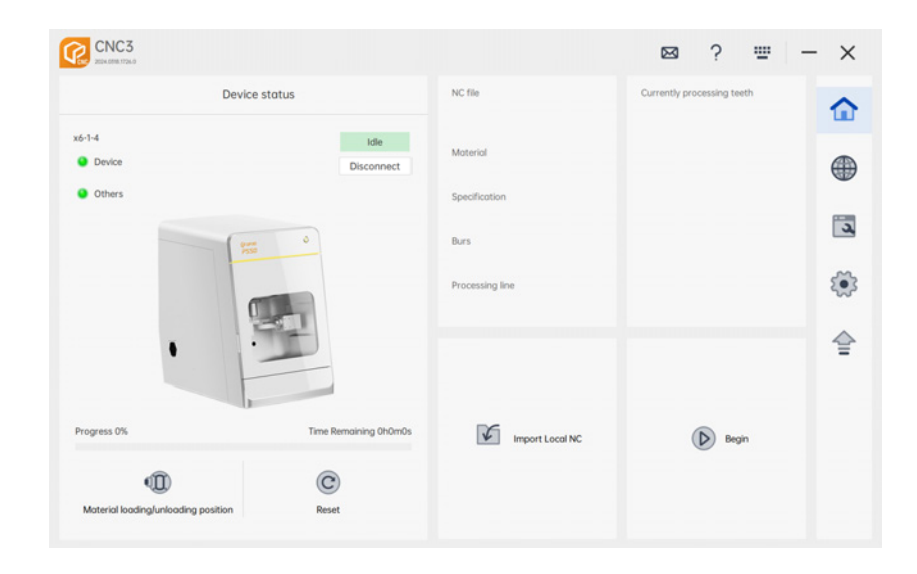

Если устройство не отображается в UPCNC, выполните следующую проверку:

1. Питание устройства: убедитесь, что устройство включено и подключено к розетке.

2. Проводное соединение: если вы используете проводное подключение, убедитесь, что все кабели правильно подсоединены к устройству и сетевым портам компьютера. Проверьте, нет ли незакрепленных или поврежденных кабелей.

3. Беспроводное соединение: если вы используете беспроводную локальную сеть, убедитесь, что сигнал достаточно сильный. Если сигнал слабый, попробуйте временно переключиться на проводное соединение, чтобы проверить и исключить возможность нестабильного беспроводного сигнала.

4. Настройки брандмауэра: проверьте настройки брандмауэра, чтобы убедиться, что брандмауэр не блокирует соединение между устройством и компьютером CAM. Вы можете попробовать временно отключить брандмауэр, чтобы проверить, не препятствует ли он подключению.

## 6.2 Снятие фиксирующего стержня патрона

Для устойчивости патрона при транспортировке на шпинделе установлен крепежный стержень. Его нужно вручную удалить перед первым запуском машины.

 $\triangle$  Если не снять фиксирующий стержень, он будет сталкиваться с другими деталями машины.

Снимите фиксирующий стержень следующим образом:

- 1. Откройте рабочую дверь оборудования.
- 2. Внимание! Наденьте перчатки и расположите руку под шпинделем.

3. В UPCNC нажмите кнопку отпускания патрона. Стержень упадет вам в руку. Уберите его.

## 6.3 Калибровка оборудования

Устройство P55D имеет умную автоматическую калибровку, точная калибровка и компенсация выполняются одним нажатием. Для обеспечения долгосрочного стабильного изготовления качественных реставраций рекомендуется регулярно калибровать оборудование.

Случаи, в которых требуется калибровка оборудования:

1. После первого включения устройства для устранения возможных последствий транспортировки.

2. После длительных периодов интенсивной работы (после 3 месяцев интенсивной работы).

3. Если есть нарушения обработки (например, острые грани, порезы от лезвий или испорченные зубы).

4. После значительных перемещений оборудования.

Перед выполнением калибровки приготовьте следующие инструменты:

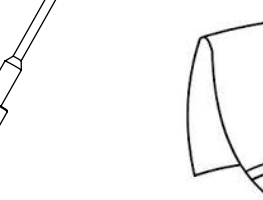

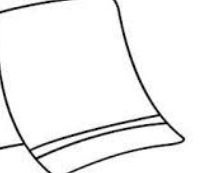

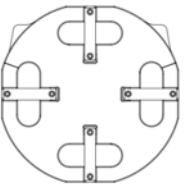

Калибровочный инструмент 27 28

Салфетка от пыли Калибровочная

пластина

#### 6.3.1 Установка калибровочного инструмента

Перед калибровкой выполните следующие действия:

1. Очистка рабочей камеры: используйте пылесос для удаления пыли из технологической камеры, обеспечивая чистоту и отсутствие мусора.

2. Протрите ключевые компоненты: используйте ткань без ворса, чтобы протереть держатель инструмента и прилегающую к нему область фиксатора, следя за тем, чтобы поверхность была чистой без грязи и пыли.

3. Очистка шпинделя: с помощью щетки и безворсовой ткани очистите нижнюю поверхность рукава воздуховода, чтобы исключить воздействие пыли.

4. Очистка патрона шпинделя: открутите и снимите патрон шпинделя и очистите его.

5. Установите калибровочный инструмент в 13 позицию блока, убедитесь, что он вставлен до конца.

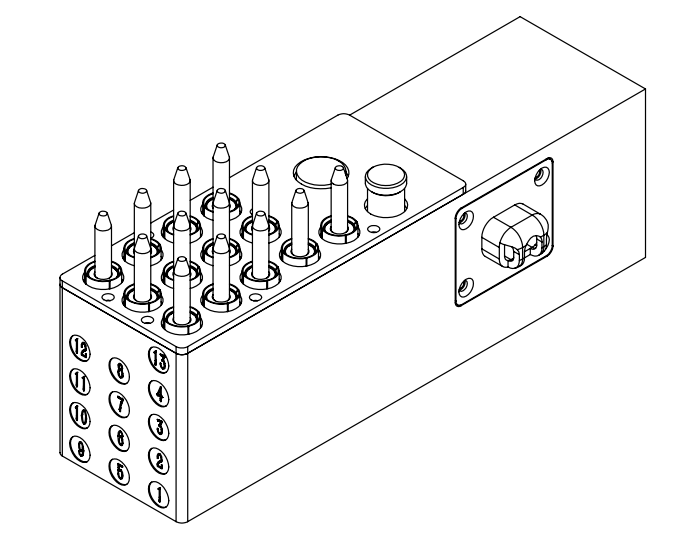

#### 6.3.2 Установка калибровочной пластины

①. Как показано на рисунке, нажмите позицию удаления материала в CNC 3 и вставьте пластину для автокалибровки в зажим станка P55D.

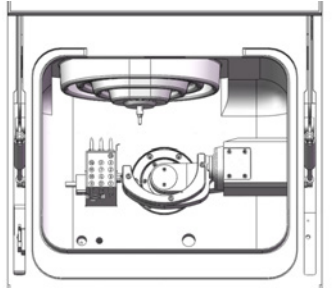

· . Достаньте шестигранный ключ, крепко закрутите фиксатор, слегка потяните за калибровочную пластину и убедитесь, что она не упадет.

· . Закройте дверь оборудования.

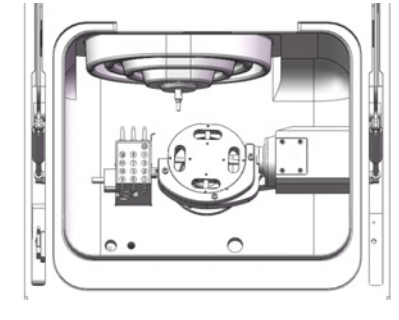

#### 6.3.3 Начало автоматической калибровки

Откройте компьютер, связанный со станком P55D, и запустите ПО CNC3.

① В интерфейсе CNC3 выберите устройство, с которым будете работать.

--- Если подключено несколько устройств, нажмите на соответствующий значок в списке устройств, чтобы выбрать его.

② Войдите в главное меню обслуживания устройства и найдите функцию калибровки.

--- Нажмите значок калибровки, следуйте экранным инструкциям и подтвердите, что подготовительные работы завершены.

③ Нажмите кнопку калибровки для запуска автоматической калибровки.

--- В процессе калибровки световой индикатор будет показывать синим цветом выполнение калибровки.

④ По завершении калибровки устройство выведет соответствующие сообщения.

--- Нажмите Подтвердить, устройство готово к обычному пользованию.

После завершения калибровки с помощью шестигранного ключа ослабьте крепежные винты на корпусе фиксатора, удалите калибровочную пластину из фиксатора.

## 07**/Интерфейс ПО CNC3**

CNC3 - умная программа управления, независимо разработанная UP3D. ПО на компьютере управляет работой фрезерного станка. В CNC3 вы сможете удобно мониторить и управлять эксплуатацией обрабатывающей установки, обеспечивая эффективность и качество обработки.

#### Основные функции программы:

- Вывод данных обработки: отправляйте данные обработки на фрезерный станок через CNC3 для запуска задач обработки.

- Обслуживание: CNC3 предоставляет функции техобслуживания, которые помогут управлять планами и выполнять задачи обслуживания обрабатывающей установки.

- Калибровка: различные операции калибровки можно выполнять с помощью CNC3, чтобы обеспечить точность и стабильность станка.

- Дисплей состояния: CNC3 показывает в режиме реального времени информацию о состоянии станка, включая статус текущей операции и выполнение работы.

- Сообщения об ошибках: программа быстро сообщает и помогает устранить ошибки и аномальные состояния в работе станка.

## 7.2 Главный интерфейс CNC3

7.2.1 Отображение информации главного окна

#### Анализ интерфейса:

1. Позиция для извлечения материала: перемещает фиксатор станка в позицию, удобную для установки и удаления материала.

2. Импортировать локальный NC: откройте локальную папку и импортируйте NC файл, который нужно обработать.

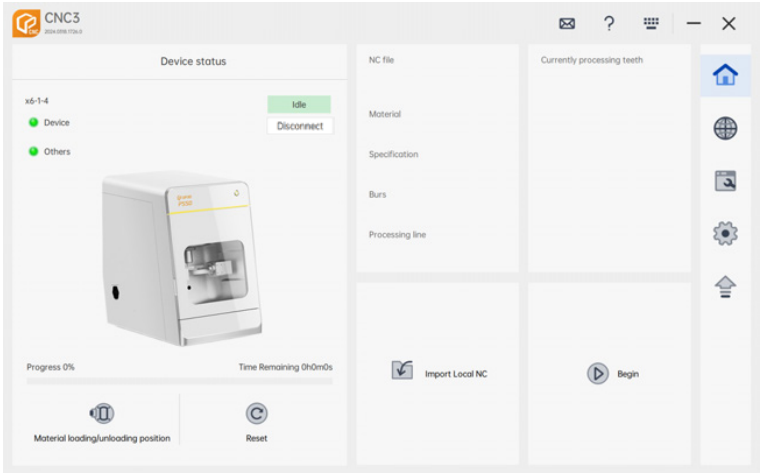

3. Запуск: после успешного импорта файла NC нажмите "Start", чтобы выполнить инструкции обработки для текущего NC файла.

4. Сброс: сбрасывает все текущие состояния станка, после чего устройство находится в простое.

5. Сведения о версии: показывает текущую версию CNC3.

6. Вспомогательные функции: сообщения с подсказками, помощь, горячие клавиши, кнопки Свернуть и Закрыть.

7. Основные функции: доступ на стартовую страницу, режим обработки, техобслуживание оборудования, настройки и обновления.

8. Список станков: перечень обрабатывающих установок, успешно подключенных к CNC3.

9. Статус фрезерного станка: позволяет развернуть перечень устройств и выполнять такие операции, как подключение/отключение станков.

10. Информация об NC файле обработки: подробная информация о текущем NC файле обработки.

## 7.3 Интерфейс обработки CNC3

Импортировать файл:

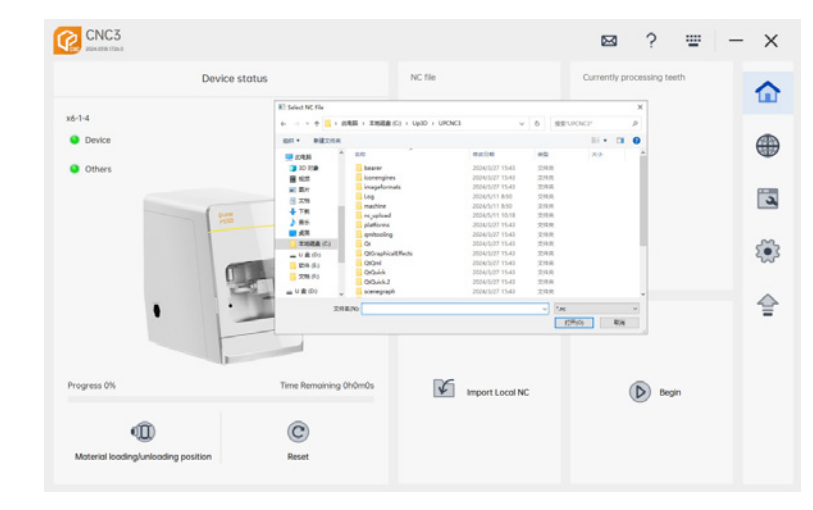

1. Нажмите "Import Local NC" чтобы открыть локальную папку.

2. Выберите нужный NC файл для обработки из локальной папки. Выбрав, нажмите "Open" или дважды щелкните файл мышкой.

3. Импорт: успешно загрузив файл, CNC3 покажет информацию о NC файле, готовом к обработке.

#### Запуск обработки:

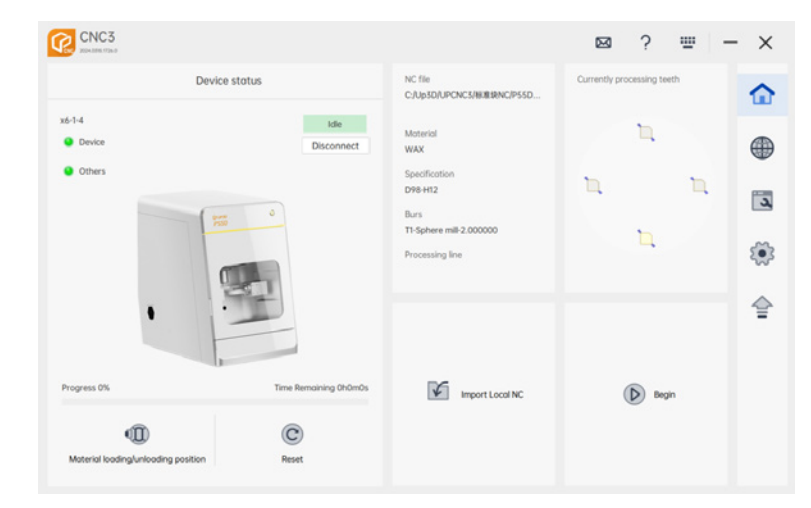

1. Запуск/пауза: после импорта файла NC нажатие кнопки "Пуск" запускает процесс обработки. Кнопка "Пуск" меняется на "Пауза". Нажатие кнопки "Пауза" останавливает процесс обработки, а кнопка меняется на "Возобновить". Нажатие кнопки "Возобновить" продолжит обработку.

2. Сброс: во время обработки нажмите "Reset", чтобы остановить процесс обработки, устройство вернется в режим ожидания и сбросит прогресс обработки до нуля.

## 7.4 Интерфейс техобслуживания CNC3

#### 7.4.1 Меню обслуживания устройства

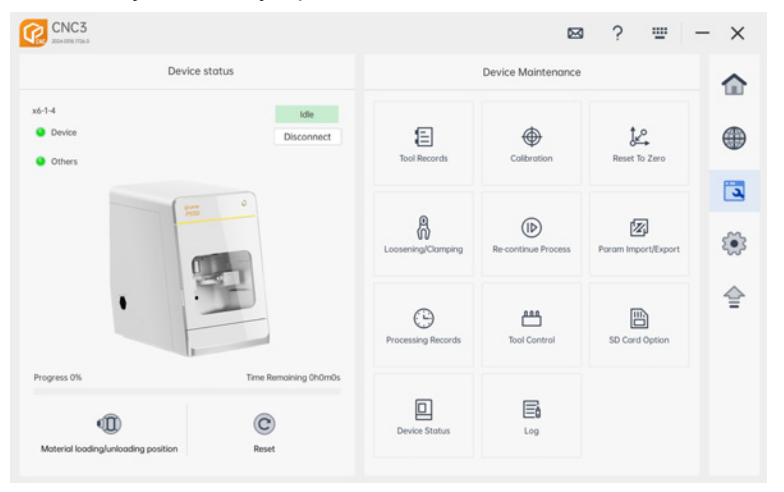

#### 7.4.2 Журнал инструментов

Страница сведений об инструментах: здесь записывается и выводится на дисплей использование каждого инструмента на данном станке.

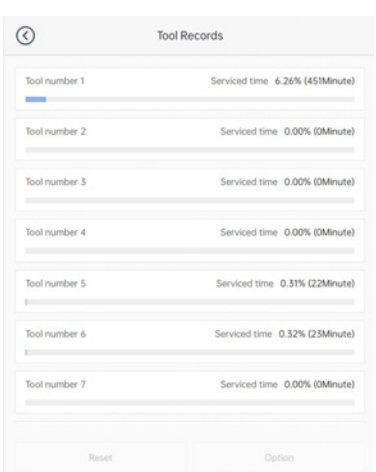

Сброс: выбрав инструмент, нажмите "Reset", чтобы сбросить текущий срок использования фрезы.

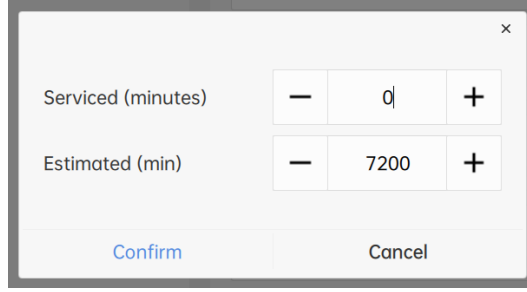

Конфигурация: после выбора любого инструмента, нажав на "Конфигурация", вы попадете на страницу конфигурации инструмента, где вы сможете отредактировать сохраненную информацию.

Прошедшее время (минуты): записывает продолжительность использования иглы.

Расчетное время (минуты): максимальная длительность использования текущего инструмента.

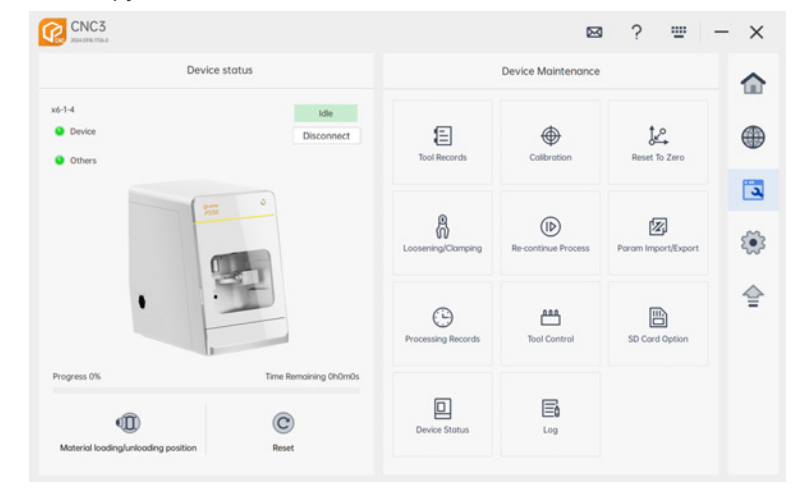

#### Примечание:

1. Настройка длительности использования инструмента не может превышать расчетное время.

2. Когда срок использования инструмента достигает 90% от расчетного времени, CNC3 выдаст напоминание, а текущий срок службы будет показан красным.

#### 7.4.3 Интерфейс калибровки:

Калибровка: на странице калибровки показан номер текущего слота калибровочного инструмента и номер ячейки материала калибровочного диска

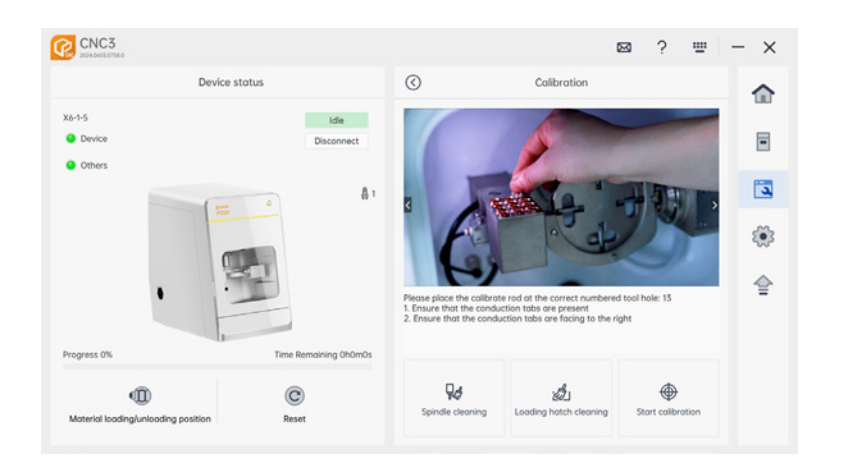

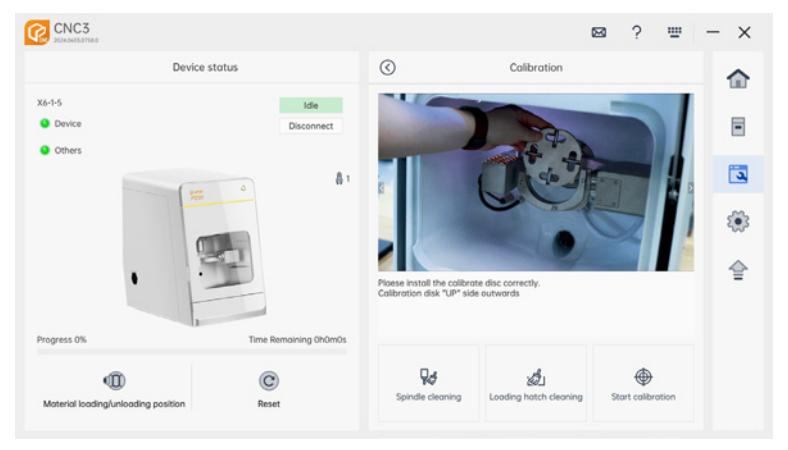

Очистка шпинделя: нажмите кнопку "Очистка шпинделя", устройство будет переведено в специальную позицию и откроет патрон.

Очистка дна: нажатие кнопки "Bottom Cleaning" переведет устройство в специальную позицию.

Запуск калибровки: нажатие "Start Calibration" откроет главное окно CNC3, станок начнет процесс калибровки.

#### 7.4.4 Исходное положение

Нажатие кнопки "Homing" возвращает каждую ось станка в исходное положение.

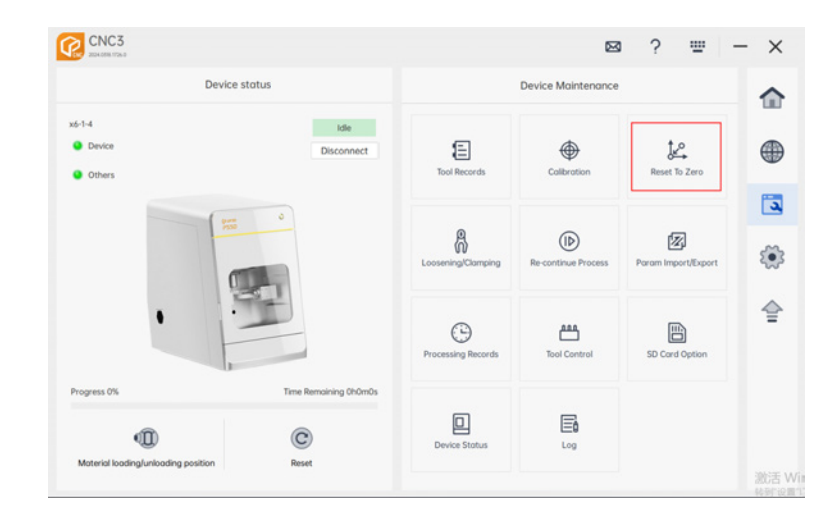

#### 7.4.5 Раскрытие патрона

Release Chuck: открыть или закрыть патрон шпинделя.

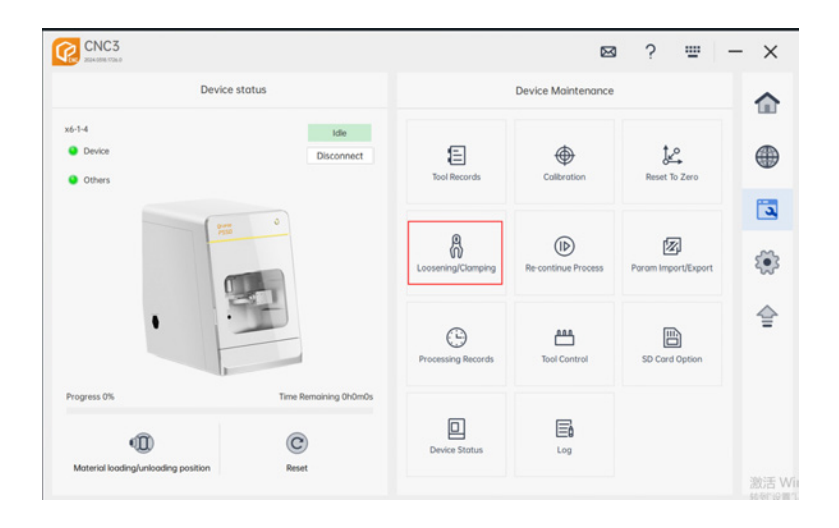

### 7.4.6 Продолжить обработку

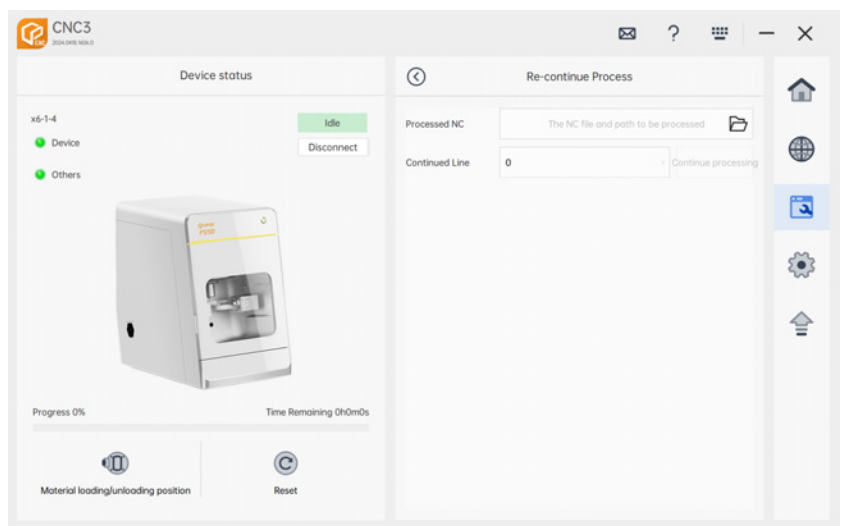

История обработки NC:

- 1. Автоматически вычитывает прерванные строки из NC файла текущей обработки.
- 2. Можно вручную выбирать NC файлы из истории.

#### История обработки:

Автоматически читает операционные данные из NC файлов истории обработок.

#### Возобновить обработку:

При нажатии "Возобновить" устройство читает прерванные строки и продолжает обработку.

#### 7.4.7 Импорт/экспорт параметров

Экспорт параметра: нажмите "Выбрать путь к файлу", выберите желаемый путь и нажмите "Экспорт параметров". Устройство выгрузит текущие параметры машины в указанную директорию.

37 38 текущие параметры машины параметрами из загруженного файла.Импорт параметров: нажмите "Выбрать путь к файлу", выберите соответствующий файл параметров и нажмите "Импорт". Так вы замените

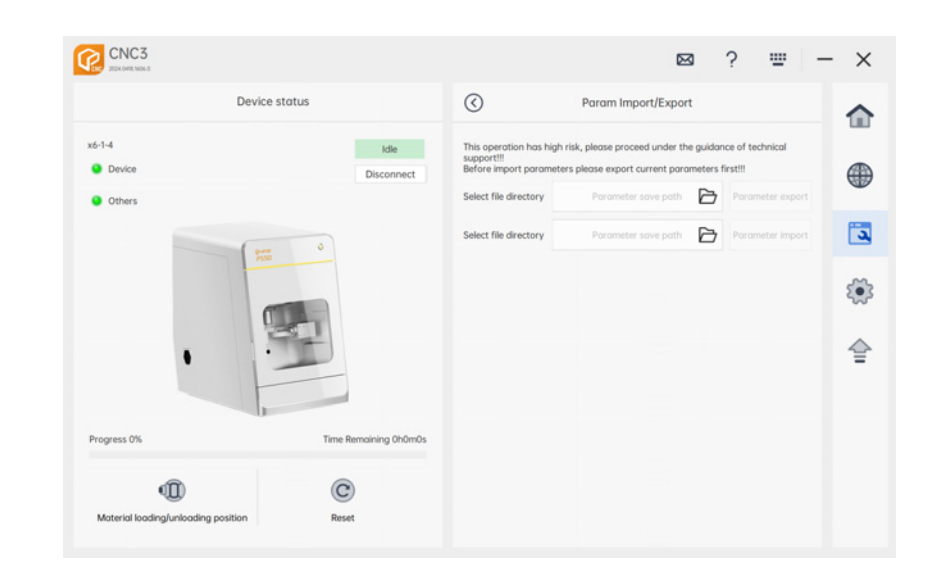

### 7.4.8 Запись истории обработок

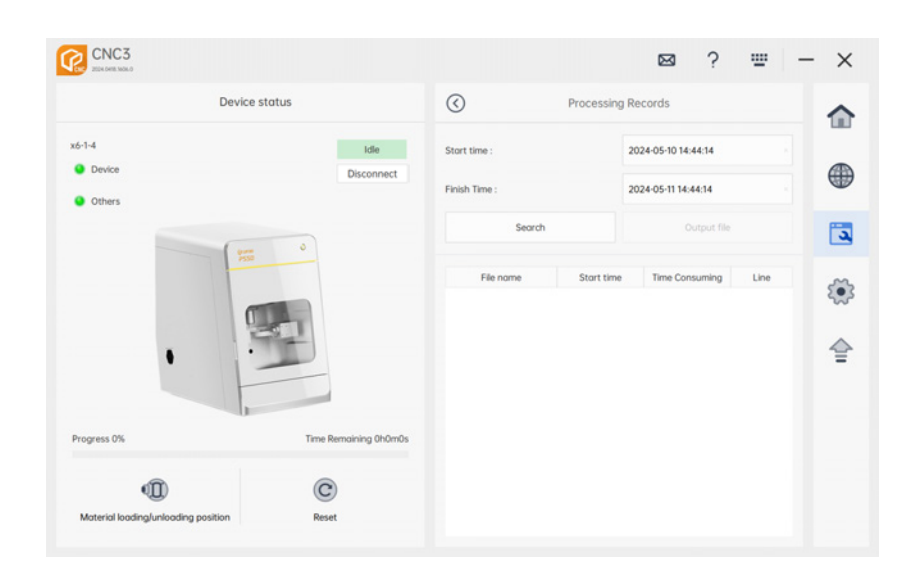

Время запуска и окончания: время начала и завершения прошлых обработок NC. Нажав, вы откроете выпадающее меню, где можно выбрать время обработки и время запуска.

Поиск: выбрав время начала и окончания, нажмите "Поиск", чтобы показать все записи обработки в пределах этого временного диапазона, включая имена файлов, время начала, продолжительность обработки и строки обработки.

Экспортировать файл: после поиска соответствующих записей обработки нажмите "Экспортировать файл". Выберите путь сохранения файла, записи будут экспортированы в локальное хранилище.

#### 7.4.9 Управление инструментами

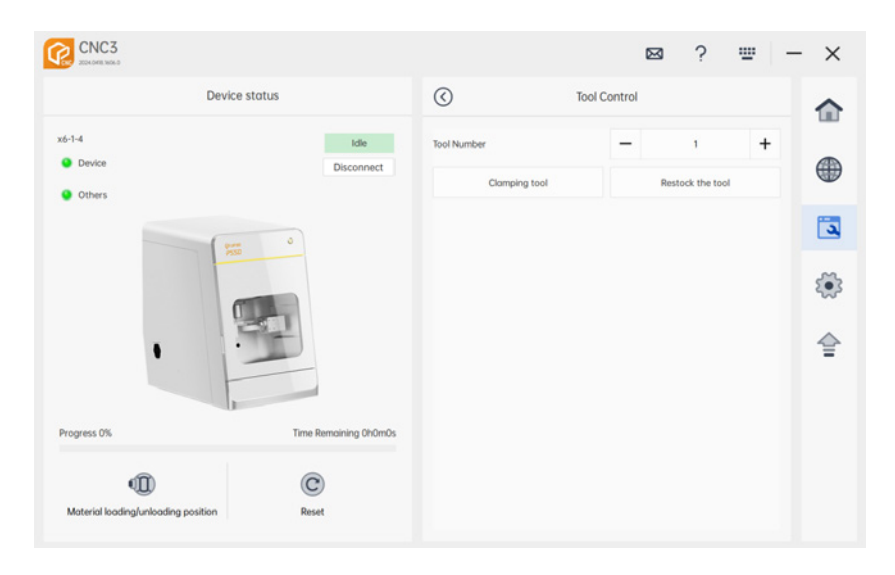

Захват инструмента: выберите любой номер инструмента, нажмите "Clamp Tool". Устройство захватит инструмент с соответствующим номером.

Возврат инструмента: нажмите "Return Tool". Станок вернет задействванный в данный момент инструмент в его слот в блоке.

#### 7.4.10 Управление инструментом

Примечание: функция используется для проверки функций чтения и записи с SD карты.

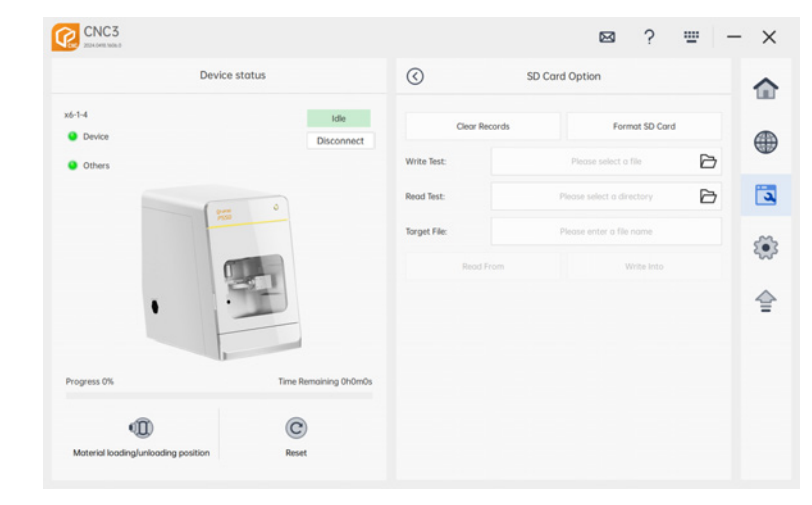

Очистить журналы: очистка логов, сохраненных на контроллере устройства. Форматирование SD: отформатировать SD карту.

Запись: выберите локальный документ, нажмите "Write", чтобы скопировать файл на SD карту. Чтение: выберите путь локального файла, нажмите "Read", чтобы извлечь документ, ранее записанный на SD карту в выбранный путь к файлу.

#### 7.4.11 Состояние устройства

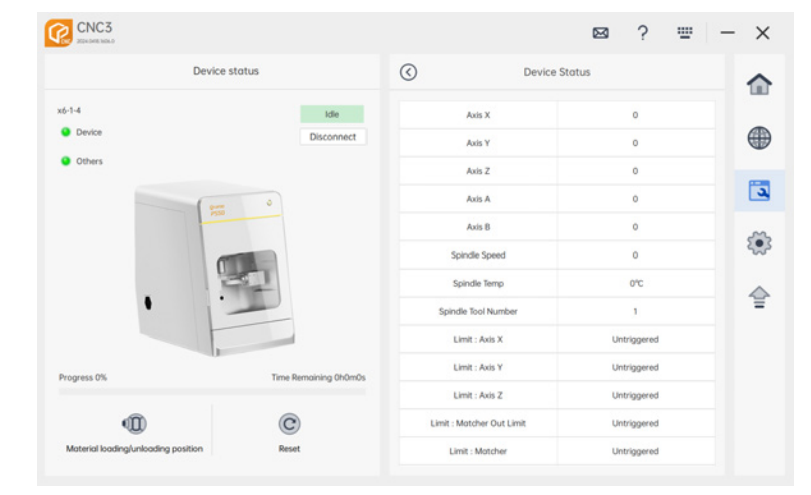

Состояние (статус) устройства: текущие координаты каждой оси станка и есть ли касание концевых выключателей.

### 7.4.12 Журналы

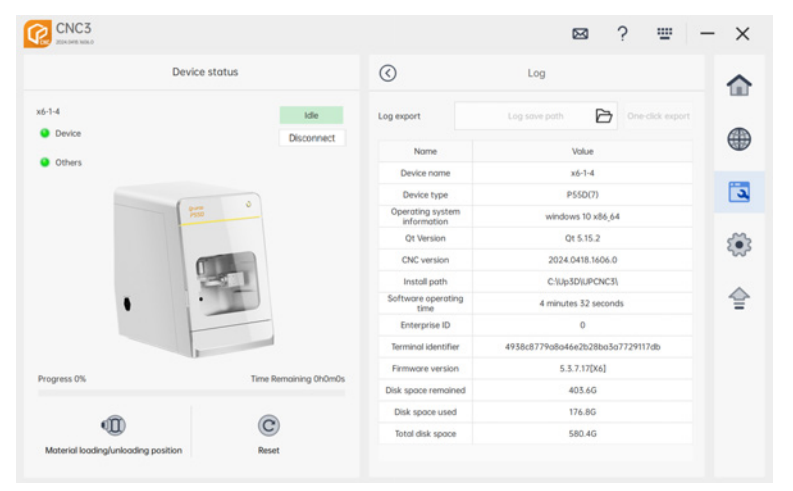

Экспорт журнала: нажмите на Экспорт журнала, выберите путь экспорта, а затем нажмите Экспортировать все, чтобы выгрузить все журналы текущего обрабатывающего станка, включая журнал нижнего уровня машины, информацию об устройстве, рабочей среде, информацию о соединении, текущий файл NC, параметры обрабатывающего станка и журнал верхнего уровня.

## **7.5 Интерфейс настройки CNC3**

#### 7.5.1 Расширенные настройки

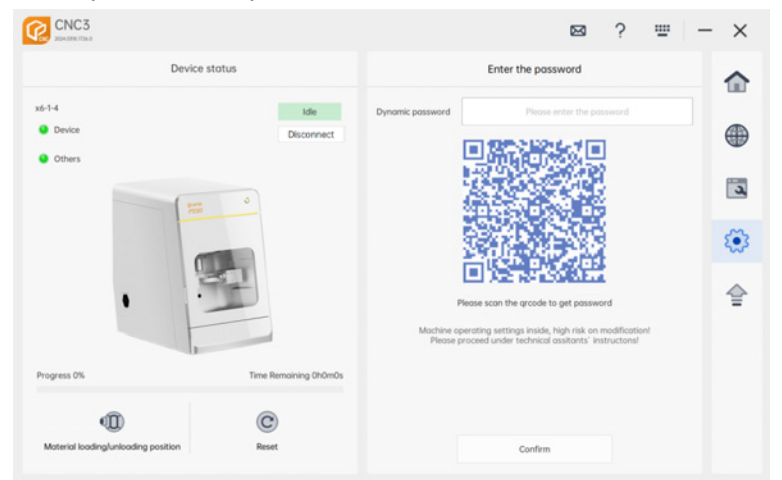

Ввод пароля: нажатие на странице настроек откроет диалоговое окно, где можно отсканировать код для авторизации. Примечание: эта функция предназначена для получения послепродажного обслуживания, поэтому применяется защита с помощью пароля.

## 7.6 Интерфейс обновления CNC3

7.6.1 Обновление прошивки

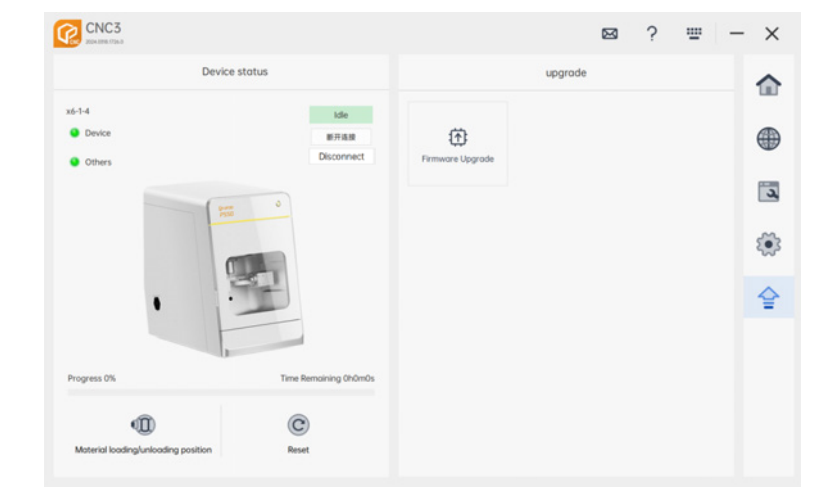

Обновление при перезагрузке: как показано на рис. 4.1, после перехода на страницу обновления встроенного ПО выберите соответствующий пакет обновления и нажмите "Restart Device Upgrade." Текущая прошивка будет стерта, устройство перейдет в загрузочный режим (BOOT) и потребует повторного подключения к загрузочному режиму.

Запись прошивки: в загрузочном режиме вручную выберите пакет прошивки, который нужно установить, нажмите "Запись прошивки," и дождитесь успешной записи. Через несколько секунд вы сможете вновь подключиться к машине.

## 7.7 Интерфейс справки CNC3

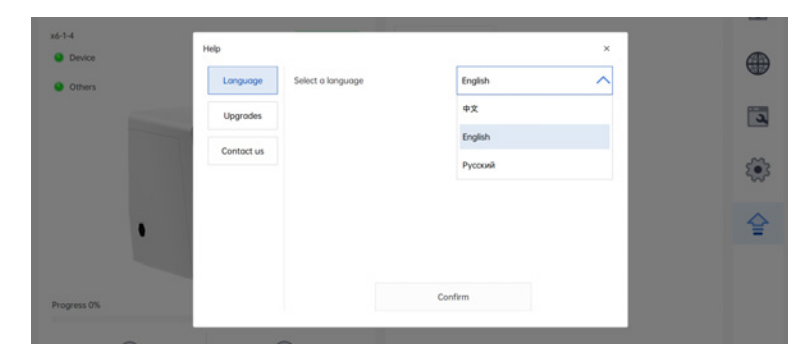

Меню языка: нажмите на выпадающее меню, выберите желаемый язык, нажмите "Подтвердить" для смены языка.

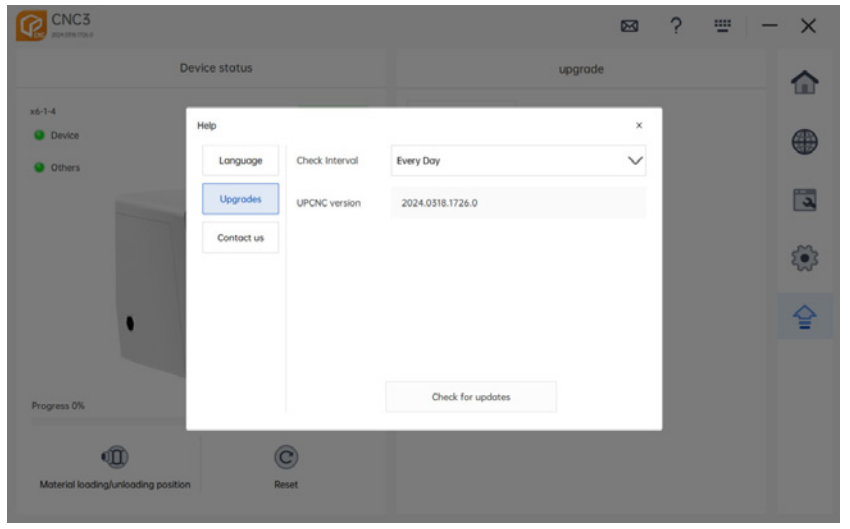

Интервал проверки обновлений: откройте выпадающее меню, вы увидите варианты периодичности проверки обновлений: ежедневно, еженедельно или ежемесячно.

Проверка обновлений: нажмите "Проверить обновления." Если новых версий нет, программа скажет, что текущая версия - последняя. Если есть новая версия, обновление начнется автоматически.

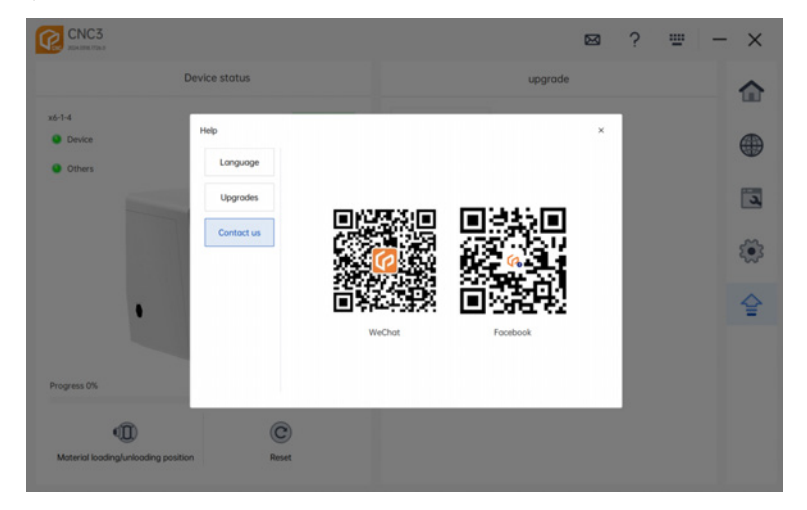

Служба поддержки клиентов: отсканируйте QR код, чтобы обратиться в службу поддержки клиентов.

## 08**/Запуск машины**

## 8.1 Запуск станка

- Убедитесь, что рабочая дверь оборудования закрыта.
- Включите главный тумблер питания оборудования.
- Нажмите кнопку Вкл на передней панели машины.
- Запустите CNC 3 со стороны управления.
- Умная световая панель и внутренние индикаторы будут подсвечены.
- Оборудование успешно запущено.

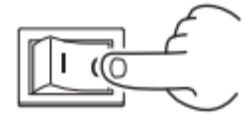

## 8.2 Подготовка к обработке

Неправильное использование может привести к повреждению инструментов и материалов или повлиять на эффективность резки. Пожалуйста, обеспечьте правильные тип и размер материала для обработки, а для фрезерования используйте оригинальные заводские фрезы. Кроме того, чтобы избежать перемещения материала и вибрации во время резки, убедитесь, что заготовка материала надежно зафиксирована.

#### 8.2.1 Поддерживаемые материалы для обработки

Цирконий, ПММА, ПЭЭК, воск, композитные смолы и мягкий кобальт-хромовый сплав.

Диск (со ступенью): диаметр 98.5 мм, высота 10-30 мм Квадрат: диаметр штока 6 мм

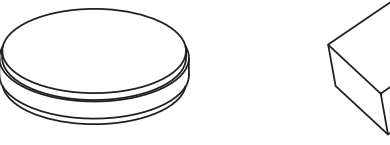

Примечание: для обработки квадратных блоков нужен дополнительный квадратный зажим.

#### 8.2.2 Поддерживаемые инструменты

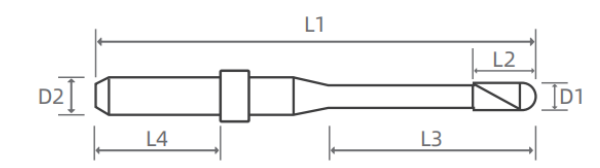

Длина: 50 мм Диаметр хвостовика: 4 мм Параметры инструмента указаны для справки.

## 8.3 Установка материала

Важно: чтобы избежать травм при работе, пожалуйста, надевайте перчатки.

#### 8.3.1 Установка дисков материала

1. Откройте дверь оборудования и одновременно нажмите позицию загрузки/ выгрузки материала в CNC 3.

2. С помощью ключа Аллена ослабьте 3 болта для крепления материала на фиксаторе, но не снимайте их.

3. Если есть установленный диск, уберите его и щеткой очистите фиксатор, чтобы удалить все остатки материала.

4. Установите диск материала в фиксатор в направлении сверху вниз. Если материал многослойный, верхняя цветная сторона должна быть обращена к вам.

5. Если используете обработанный диск, поверните его в отмеченную позицию фиксатора, чтобы избежать нарушений резки.

6. После установки с помощью ключа закрутите крепежные болты, убедитесь, что материал надежно закреплен и готов к обработке.

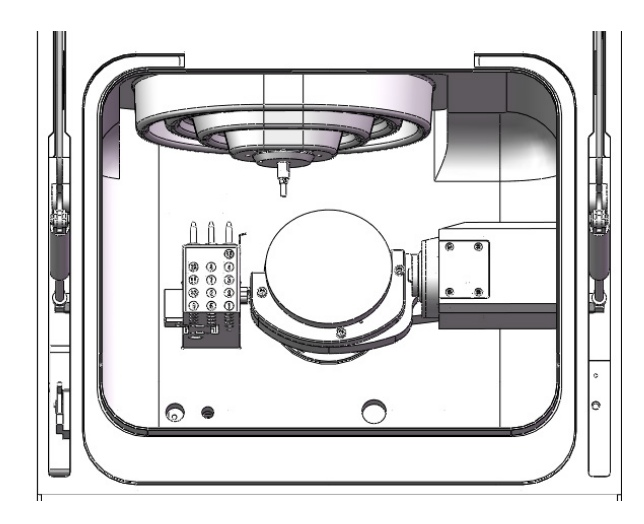

Примечание: остатки и плохое закрепление в лотке могут приводить к повреждениям материала. Убедитесь в чистоте и надежной фиксации перед обработкой.

#### 8.3.2 Установка квадратных блоков материала

Установите квадратный материал в фиксатор BK-1. Фиксатор BK-1 позволяет установить до 6 квадратных материалов одновременно.

1. В соответствии с позициями обработки на схеме UPCAM установите квадратный материал и убедитесь в правильности положения установки.

2. Достаньте корпус патрона BK-1 и ослабьте болты в выделенных позициях с помощью ключа, но не снимайте болты.

3. Если квадратный материал многослойный, убедитесь, что верхняя сторона материала при установке находится вверху.

4. Убедившись, что материал находится в правильной установочной позиции, выровняйте паз снизу материала со штифтом на корпусе патрона и скрепите их вместе.

5. Убедившись, что материал прочно зафиксирован и не вращается, с помощью ключа затяните болты квадратного блока для фиксации его на месте, у становка завершена.

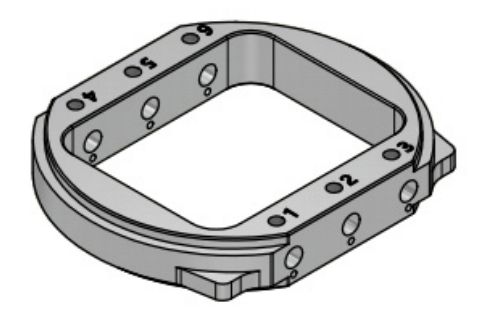

Установка квадратного материала в рабочем пространстве:

1. Откройте дверь доступа в оборудование и нажмите позицию загрузки материала в CNC 3.

2. Шестигранным ключом ослабьте 3 болта, фиксирующих корпус патрона, но не снимайте их.

3. Если есть установленный лоток материала, уберите его и щеткой очистите патрон, чтобы удалить все остатки материала.

4. Установите корпус патрона BK-1 с квадратным материалом в направлении сверху вниз в патрон рабочего пространства.

5. После установки ключом затяните болты, чтобы закрепить материал, убедитесь, что материал надежно зафиксирован и готов к обработке.

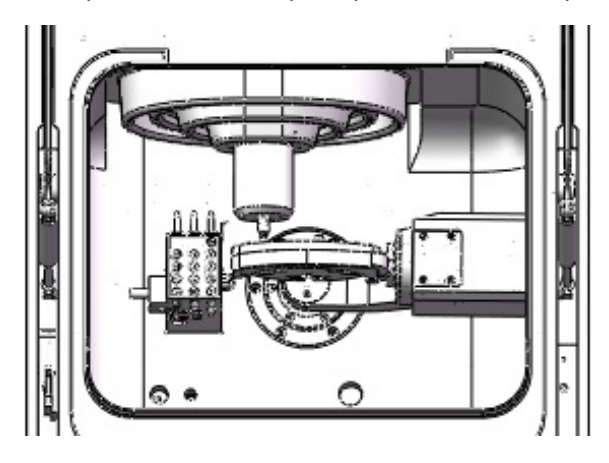

### 8.4 Установка инструмента

Перед запуском обработки формы необходимо установить правильную фрезу в соответствующую позицию блока инструментов. Использование неподходящей фрезы может привести к повреждению шпинделя или обрабатываемого материала. Для обеспечения наилучшего эффекта обработки рекомендуется использовать оригинальные фрезы.

#### 8.4.1 Позиция установки инструмента

Когда устройство использует файлы траекторий движения инструмента для резки различных материалов, для выполнения инструкций по резке требуются разные фрезы. Вам необходимо установить фрезу в соответствии с указанным положением.

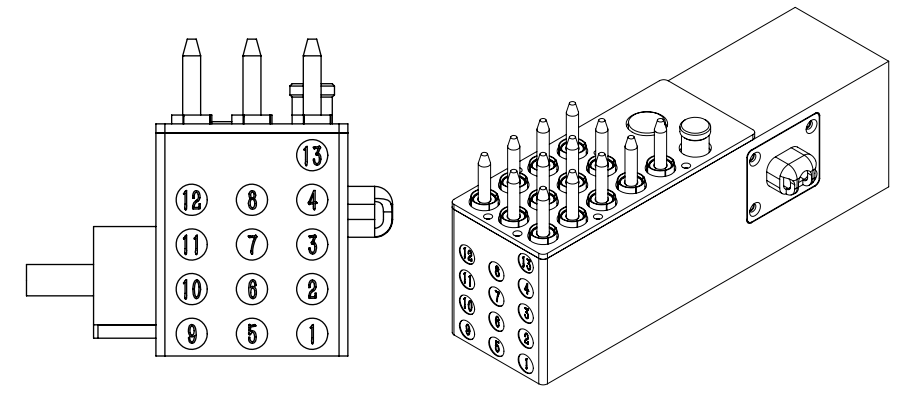

#### 8.4.2 Автоматическая или ручная смена инструмента

Заменой инструмента можно управлять через интерфейс CNC. Это применимо, когда истекает срок службы инструмента, но он остается зажатым в шпинделе. В таких случаях нужна автоматическая или ручная смена инструмента, чтобы удалить фрезу.

Срок службы инструмента: система CNC записывает информацию о сроке службы инструмента. Когда достигнут предел времени использования инструмента, его нужно заменить сразу же. После замены инструмента не забудьте сбросить записанную информацию в системе CNC. См. инструкции в руководстве к CNC.

Автоматическая смена инструмента: при нажатии кнопки "Вернуть инструмент" в интерфейсе CNC устройство вернет инструмент, который в данный момент удерживается шпинделем, в соответствующее положение в блоке. Подробные сведения см. в руководстве к CNC.

Ручная смена инструмента: при нажатии кнопки "Освободить инструмент" в интерфейсе CNC инструмент, который в данный момент закреплен на шпинделе, автоматически выпадет. Обязательно наденьте перчатки, чтобы заранее подхватить его. Подробные сведения см. в руководстве к CNC.

#### 8.4.3 Запуск, приостановка и прерывание обработки

Перед обработкой убедитесь в следующем:

- Используйте UPCAM для компоновки файла восстановления и создания файла NC (файла траектории движения инструмента).

- Материал установлен в фиксатор и надежно закреплен.

- В блоке установлен подходящий инструмент для обработки данного материала, и срок службы инструмента не истек.

- Установлено стабильное соединение CNC 3 с устройством.

#### 8.4.4 Начало обработки

1.Убедившись, что все в порядке, закройте дверь рабочей камеры.

2.Убедитесь, что пылесос корректно подключен и включен.

3.В интерфейсе CNC 3 нажмите кнопку "Импортировать файл" чтобы выбрать и загрузить желаемый NC файл для обработки.

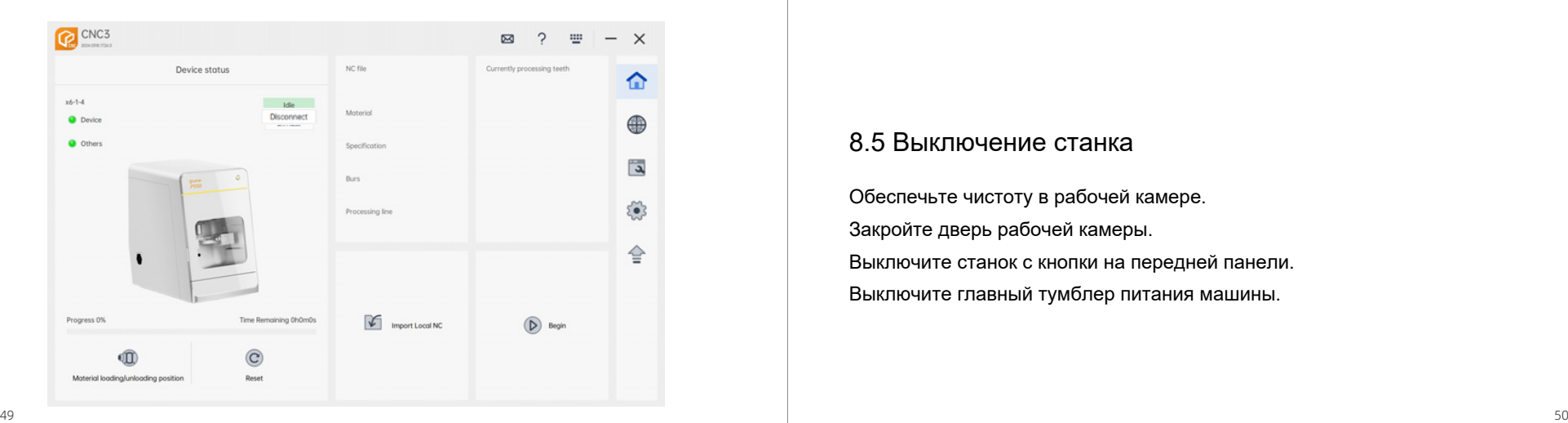

4.Нажмите кнопку "Запуск" в интерфейсе CNC 3, чтобы начать процесс фрезерования.

#### 8.4.2 Приостановка и возобновление фрезерования

Пауза: в процессе фрезерования нажмите кнопку "Пауза". Это действие приостановит процесс фрезерования.

Возобновить: если нужно возобновить процесс фрезеровки после прерывания, снова нажмите "Запуск", устройство возобновит процесс.

#### 8.4.3 Отмена фрезерования

1.В процессе фрезеровки нажмите кнопку "Пауза", чтобы прервать операцию.

2. Когда процесс фрезерования остановлен, нажмите кнопку "Reset".

Устройство вернется в режим ожидания и очистит все состояния и инструкции.

3. Затем нажмите кнопку "Home", чтобы перевести все оси устройства в исходное положение.

## 8.5 Выключение станка

Обеспечьте чистоту в рабочей камере. Закройте дверь рабочей камеры. Выключите станок с кнопки на передней панели. Выключите главный тумблер питания машины.

## 09**/Обслуживание оборудования**

## 9.1 Ежедневное обслуживание

Пожалуйста, уделяйте внимание ежедневному техобслуживанию вашего оборудования, поскольку это может гарантировать эффективное выполнение вашим устройством команд обработки и получение удовлетворительных результатов. Поэтому ежедневное обслуживание вашего оборудования имеет решающее значение.

Пожалуйста, соблюдайте требования к техобслуживанию, указанные для вашего оборудования, и выполняйте необходимые задачи. Приведенные ниже процедуры техобслуживания требуют простых ручных операций. Если вы не уверены в каких-либо процедурах технического обслуживания, обратитесь в службу технической поддержки за рекомендациями.

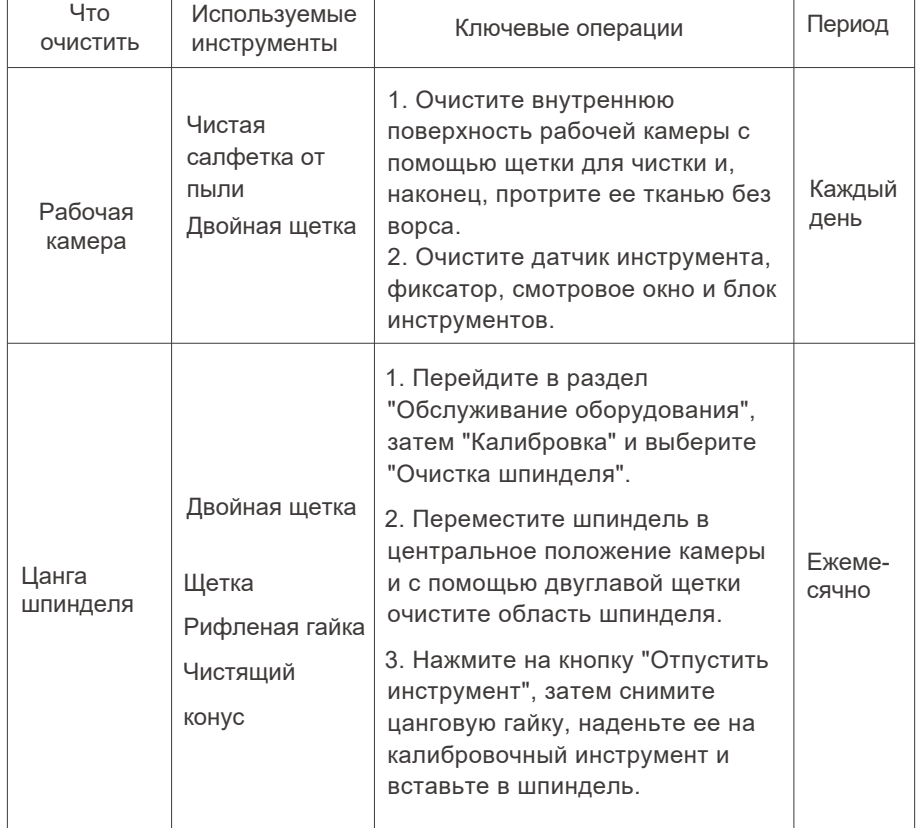

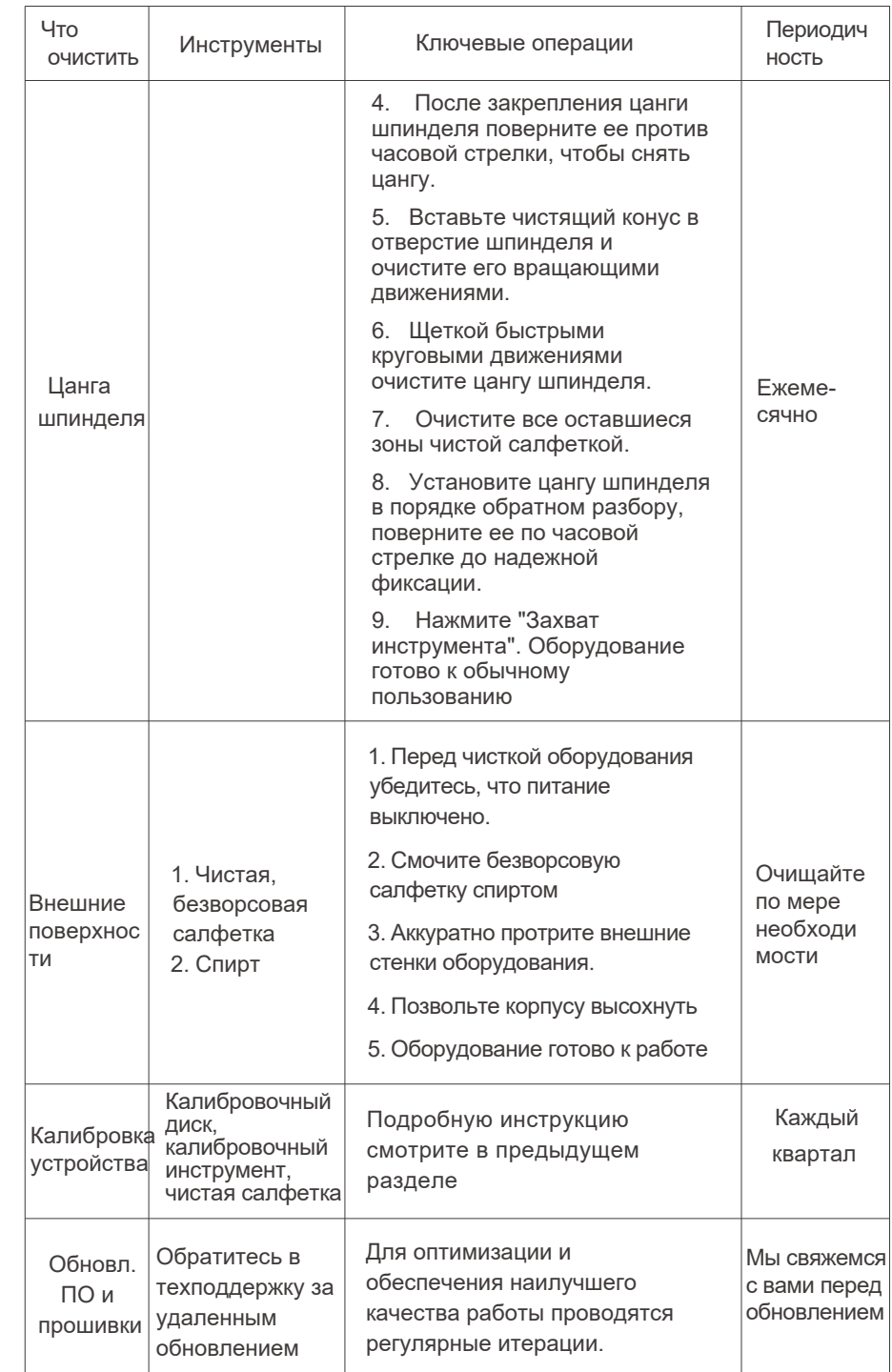

### 9.2 Работы по обслуживанию

По всем вопросам, связанным с техобслуживанием, пожалуйста, обращайтесь в отдел техподдержки UP3D. Специалисты отдела предоставят вам запчасти, рекомендации по техобслуживанию и выполнят профилактическое обслуживание по запросу. При доставке или установке устройства пожалуйста, обратитесь к обслуживающему персоналу за подробной контактной информацией о службе поддержки клиентов.

### 9.3 Гарантийные услуги

На оборудование действует гарантийный срок 12 месяцев или 2000 рабочих часов, что наступит раньше. В течение этого срока мы оказываем бесплатные гарантийные услуги. Однако важно отметить, что даже в течение гарантийного периода UP3D взимает плату за ремонт в следующих случаях, включая стоимость ремонта и запасных частей:

- Ущерб обусловлен человеческим фактором
- Неправильное использование оборудования
- Обстоятельства непреодолимой силы.
- Установка или использование компонентов или инструментов, не одобренных UP3D.
- Разбор и ремонт нелицензированным персоналом.
- Другие ошибки, не вызванные самим оборудованием.
- Гарантийный срок истек, в таком случае UP3D оказывает платные ремонтные услуги.

Данные положения обеспечивают бесплатные гарантийные услуги при нормальном пользовании и техобслуживании, но не покрывают проблемы, вызванные ненадлежащими действиями пользователя, внешними факторами или нелицензированным ремонтом. Если вам нужны услуги по ремонту в течение или после гарантийного срока, пожалуйста, обращайтесь в UP3D для получения подробной информации и поддержки.

## 10**/ Устранение неполадок**

Если в работе вашего оборудования есть нарушения, обратитесь к следующему руководству по решению проблем. Помните, что неправильное устранение неполадок может повредить оборудование. Если вам не удается решить проблему или определить ее причину, пожалуйста, обратитесь в техподдержку за помощью.

### 10.1 Ошибка смены инструмента

Если происходит такая ошибка, в окне программы появится сообщение об ошибке смены инструмента в процессе работы.

#### Причины:

- Во время обработки: если такое сообщение появляется во время обработки, это может означать, что инструмент поврежден или не был зажат в процессе замены, поэтому рабочий процесс был прерван. После устранения проблемы потребуется повторная обработка.

- Не во время обработки: такое состояние как правило происходит во время захвата или возврата инструмента, что указывает на сбой проверки инструмента, включая повреждение или отсутствие инструмента в блоке. Решение:

- Нажмите кнопку "Ослабить/зажать инструмент" и проверьте, откроется ли патрон шпинделя, выполните действия по техобслуживанию.

### 10.2 Ошибка ограничения

В случае такой ошибки в окне программы откроется сообщение, указывающее на то, что оборудование коснулось ограничителя хода или превысило предел хода.

#### Причины:

- Механическое ограничение: если возникает жесткое ограничение оси X, Y или Z, это аппаратное ограничение из-за того, что ось движения коснулась концевого выключателя.

- Предел движения (Motion limit): если появляется такое сообщение, это может означать, что следующее движение программы обработки выходит за пределы заданного диапазона, что приводит к ограничению движения. Решение:

- Для механического ограничения: закройте всплывающее окно, нажав "OK", затем нажмите кнопку "Reset" в окне программы или перезагрузите машину нижнего уровня.

- Для ограничения движения: закройте всплывающее окно, нажав "OK", затем нажмите кнопку "Stop", пересмотрите NC файл или создайте новый файл.

## 10.3 Неудовлетворительный результат обработки/ излом инструмента

- Проверьте срок службы инструмента: проверьте состояние покрытия инструмента. Меняйте изношенные инструменты своевременно.

- Проверьте установку материала: неправильное размещение материала влияет на результаты обработки.

- Проверьте соответствие программы и оборудования: обеспечьте согласованность между программными настройками и требованиями обработки.

- Проверьте качество файла обработки: проверьте точность ремонтируемого корпуса и данных о размещении.

- Проверьте чистоту патрона шпинделя: выполните очистку и обслуживание патрона шпинделя

## 11**/ Утилизация оборудования**

## 11.1 Остатки обрабатываемого материала

#### Удаляя остатки материала, соблюдайте следующие правила:

- 1. Опасные остатки не должны попадать в почву, воду или канализацию
- 2. Соблюдайте государственные и местные законы в месте утилизации.
- 3. При необходимости обратитесь в лицензированную компанию для утилизации остатков.

Сохраняйте образцы утилизируемых продуктов не менее 6 месяцев.

### 11.2 Утилизация устройства

Перед утилизацией оборудования обратитесь в техническую поддержку. Если будете утилизировать устройство самостоятельно, соблюдайте государственные и местные законы. При необходимости обратитесь в специализированный центр по утилизации.

## 12**/Технические характеристики продукта**

Основные параметры интеллектуального пятиосевого зуботехнического фрезерного станка UP3D P55D:

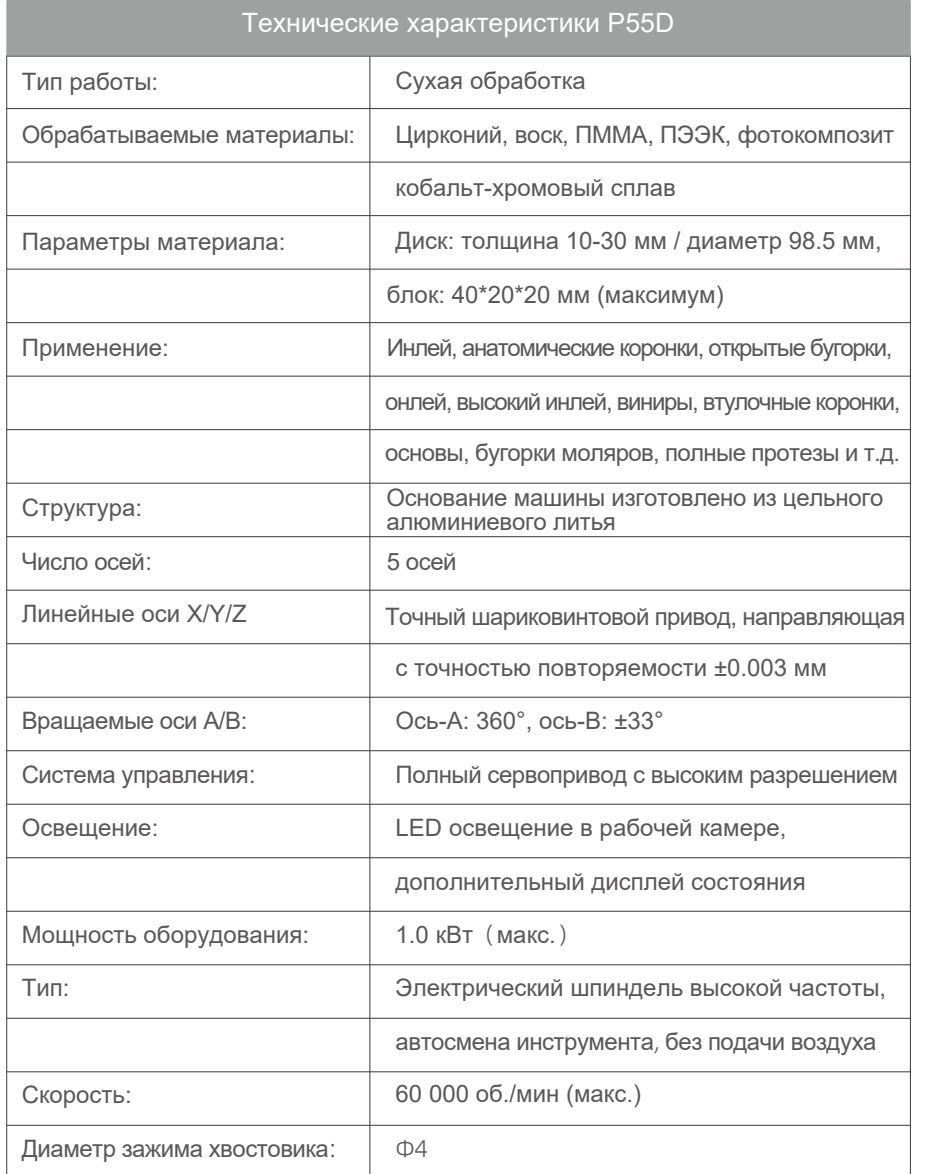

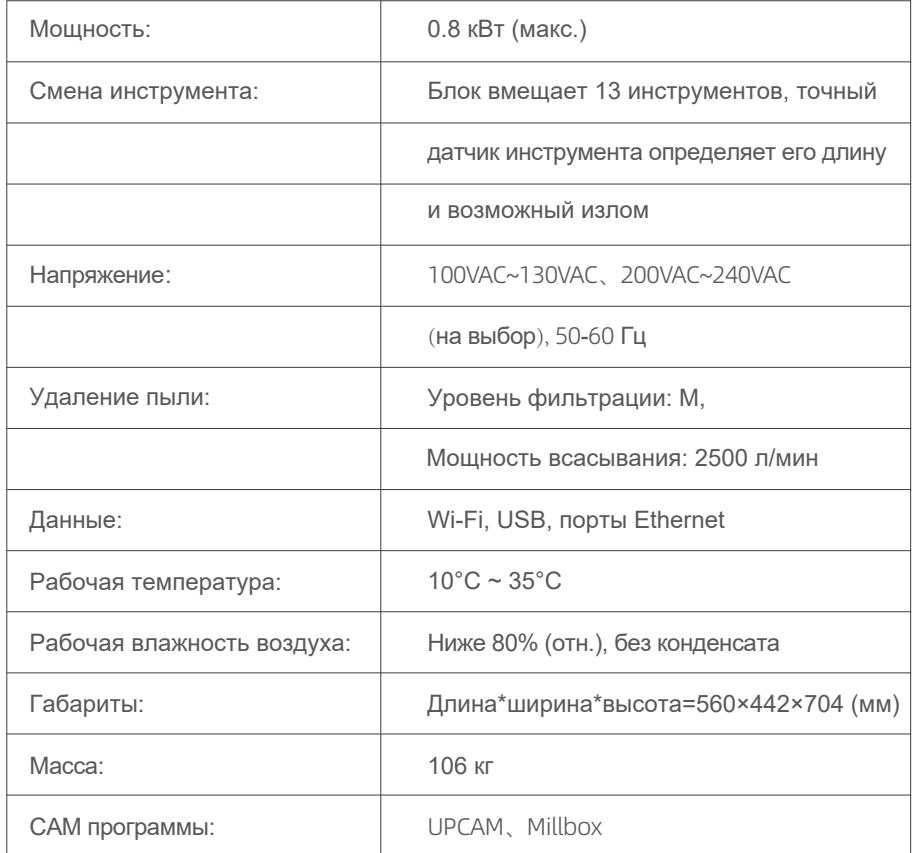

## 13**/Хранение и транспортировка**

## 13.1 Хранение

- Избегать прямых солнечных лучей.
- Беречь от попадания воды.
- Оборудование следует использовать в следующих условиях среды:
- ① Температура: 10°C 35°C
- ② Влажность: ниже 80% (относительная), без конденсата

## 13.2 Транспортировка

- Транспортируйте станок в горизонтальном положении, желательно в оригинальной упаковке.

- Избегайте сильных вибраций.

- Если оборудование транспортируется в холодных или влажных условиях, то после доставки его нужно оставить в помещении, чтобы оно достигло комнатной температуры перед использованием.

- Иначе могут возникнуть риски переохлаждения или переувлажнения, которые могут привести к коротким замыканиям.

## Уважаемый покупатель,

При получении продукта, пожалуйста, внимательно ознакомьтесь с содержанием данного документа. Если у вас остаются вопросы, беспокойства, или нужна дальнейшая помощь, немедленно обратитесь к нам. Мы сразу поможем. Если вы согласны с написанным выше, пожалуйста, подпишите эту квитанцию и отправьте ее нам. Также мы приветствуем любую обратную связь.

Данная квитанция должна обеспечить взаимопонимание между нами и предоставить отчет о том, соответствует ли доставленный продукт/услуга вашим ожиданиям.

Благодарим за выбор UP3D. Мы будем дальше предоставлять вам продукты и услуги высшего качества.

С наилучшими пожеланиями,

[Подпись покупателя]

Дата:\_\_\_\_\_\_\_\_\_\_\_\_\_\_\_\_\_\_\_

Если вам нужна техподдержка, пожалуйста, отсканируйте QR код ниже, мы дадим профессиональные консультации и техническую помощь.

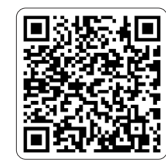

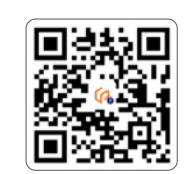

Поиск информации Техническая поддержка